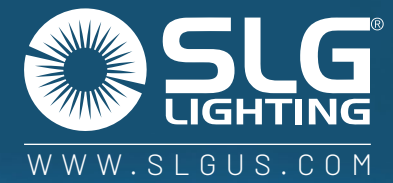

# SLG SYNC" COMMISSIONING GUIDE

### TABLE OF CONTENTS

#### .........................................04 System capabilities ...................................04 Settings By Space Type ..............................................05 Capacity Limits and Sequences of Operations .................................05 ...............................................07 APP Download ..........................................07 - 09 APP Navigation ................................................11 Creating Zones ..............................................11 Renaming Zones ................................................11 Deleting Zones ...............................................12 Create A Group .............................................12 Rename A Group .............................................12 Deleting A Group Add or Remove Lights In A Group .............................13 ................................13 Adjust Group Linkage Level ...................................13 Turn Group Lights On/Off .................................13 Turn On/Off Group Linkage ......................................14 Adjust Group Dimming ..........................................14 Activate Auto Mode .............................................15 Create A Scene .........................................15 Edit Scene Settings ...........................................15 To Delete A Scene 03 INTRODUCTION 3 06 07 10 11 12 15 Recommended Parameter Control Intent Narrative CAUTIONS DOWNLOAD & NAVIGATE COMMISSIONING ZONES **GROUPS SCENES**

#### 16 LIGHTS

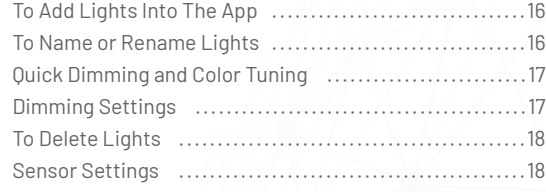

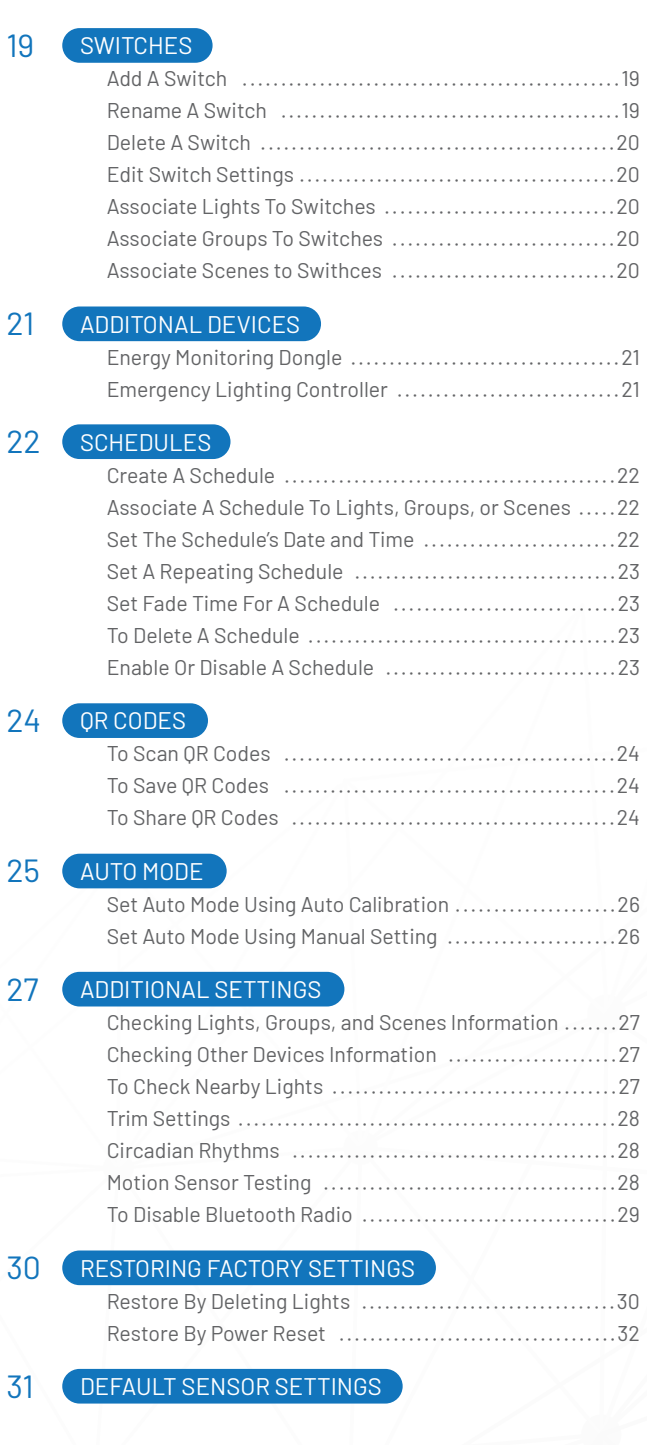

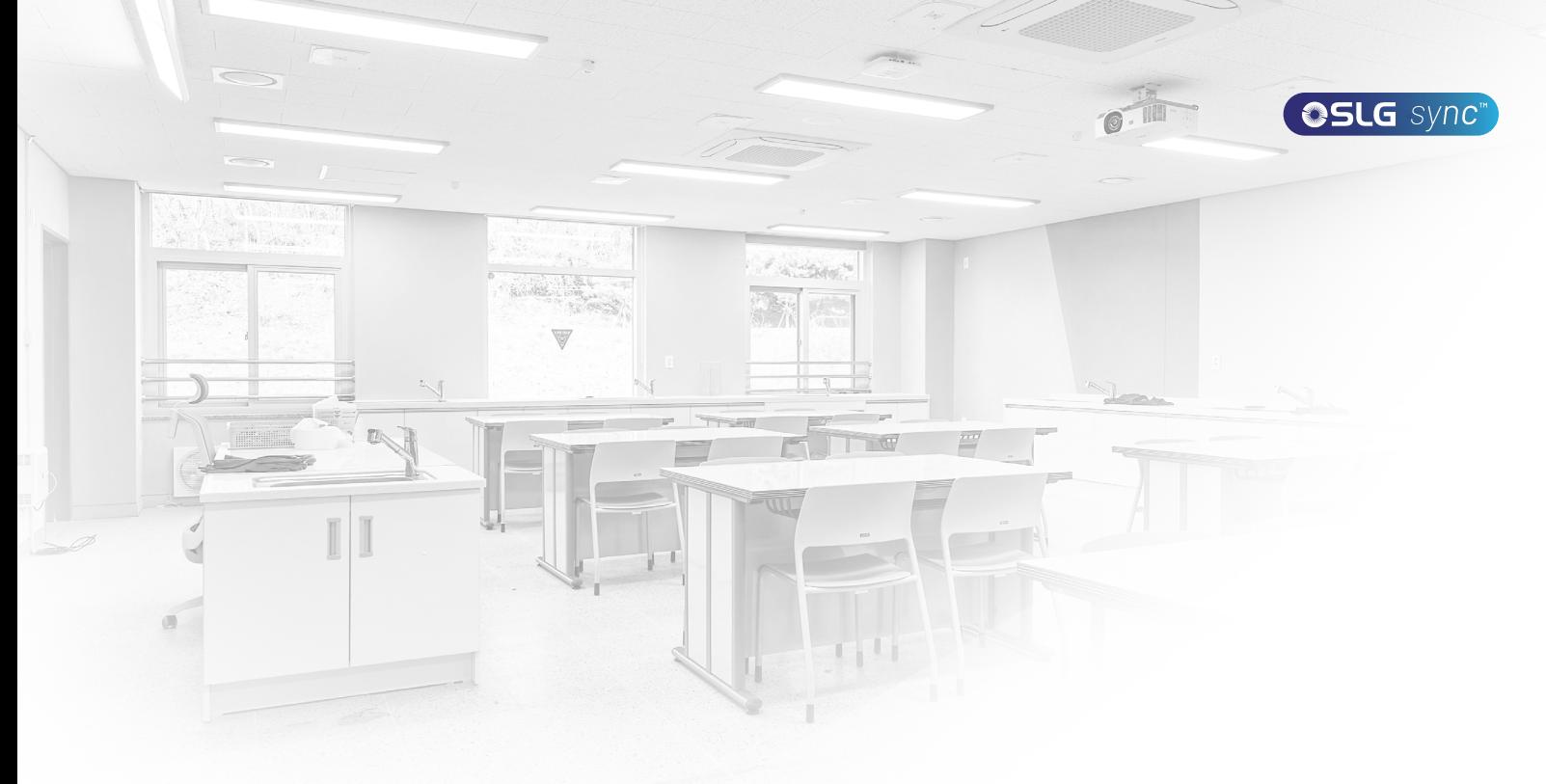

### INTRODUCTION

SLG Sync is a commercial-grade, network lighting controls systems. Utilizing powerful bluetooth mesh technology to connect sensors, fixtures, controllers, wall switches, and our APP for the easiest wireless controls option on the market with the best support.

Luminaire level lighting control refers to a type of lighting control system where each individual light fixture is equipped with its own control device or integrated control system, allowing for independent control and management of each fixture. LLC luminaires can detect human movements, ambient light level, and automatically turn on/off or dim the lights to provide comfort, safety, and energy savings.

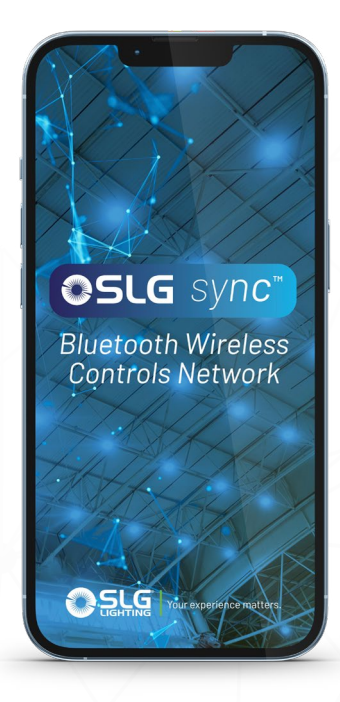

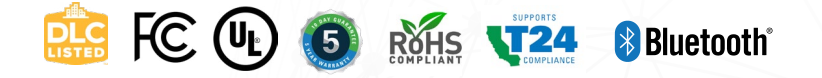

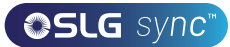

### SYSTEM CAPABILITIES

1ST TIME DELAY (T1): Lights will maintain WORKING LIGHT LEVEL during the T1 period (in minutes) each time they detect human motion.

2ND TIME DELAY (T2): After lights have not detected any movement during the time period set in T1, T2 (in minutes) will start.

The brightness of lights will be reduced to DIM LEVEL during the T2 period to remind users that the lights will soon turn off.

At the end of T2, lights will turn off

DIM LEVEL: Defines the brightness of lights during T2 period and set as a percentage (%) of WORKING LIGHT LEVEL

LINKAGE LIGHT LEVEL: If no movement is detected during T1, but other lights in the same group detect movement, and the linkage is turned on in this group, this light will dim to linkage light level. Linkage light level is calculated as a percentage of the WORKING LIGHT LEVEL. **Note: Linkage can override T2**

WORKING LIGHT LEVEL: Defines the light level when a light's sensor detects human movements. The WORK-ING LIGHT LEVEL of a light is automatically controlled by a photosensor (if it is equipped with one). The WORK-ING LIGHT LEVEL may change according to the level of ambient light.

AUTO CALIBRATE: It is suggested to use AUTO CALI-BRATE to set the WORKING LIGHT LEVEL, which has a self-learning process to remove ambient light interference for more precise results.

MANUAL SET: A user may choose to manually set the WORKING LIGHT LEVEL. When making this setting, it is critical to exclude the ambient light by shielding the lights from sunlight or user can make this setting during nighttime.

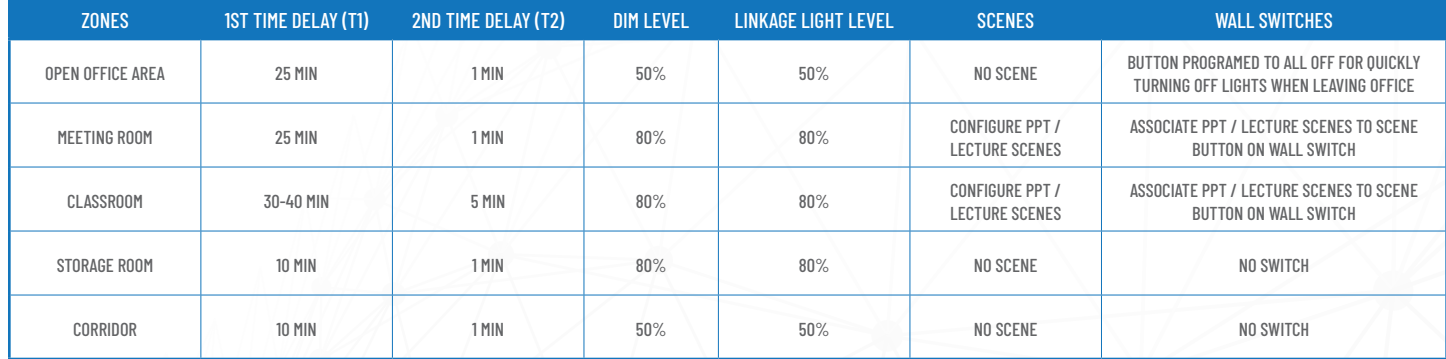

#### RECOMMENDED PARAMETER SETTINGS BY SPACE TYPE

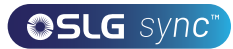

## CAPACITY LIMITS

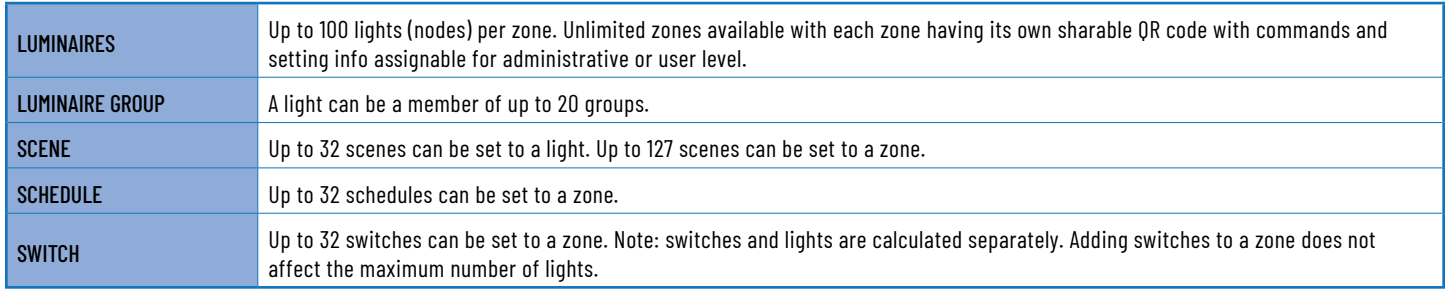

#### RECOMMENDED PARAMETER SETTINGS BY SPACE TYPE

Control Intent Narrative and Sequences of Operations Prior to purchasing and installing any NLC system, facility managers should define owner requirements and control system goals with a design document called the Control Intent Narrative (CIN) and Sequences of Operations (SOO). This will include facility and/or space purposes, operating schedules, applicable codes & standards, integration, project goals, and preferred vendors. The Control Intent Narrative and SOO may be somewhat vague at the beginning of the project and become fleshed out over time. Two industry standards that can assist in creating the Control Intent Narrative and SOO are:

- **1.** ANSI/IES LP-6-20, Lighting Control Systems: Properties, Selection, and Specification.
- **2.** ANSI/IES LP-16-22, Documenting Control Intent Narratives and Sequences of Operations

At a minimum, the Control Intent Narrative and SOO should contain:

- A floor plan and the functions of each zone
- Each light's model number, quantity parameter, and position.
- Definition of Zones. It is recommended to divide a site into zones according to their lighting functions. Make sure each zone contains no more than 100 with no objects that may block the wireless signal transmission, such as concrete walls or large metal objects. The size of a zone should not outreach the limit of wireless coverage (ideally within a radius less than 150 feet and keeping zones to less than 9000 square feet)
- Group number, group name, scene number, scene name, and approximate scene design for each zone
- Switch type and number, as well as the function of the buttons for each zone.

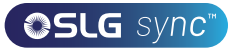

### CAUTIONS

#### **1. Do not use more than one mobile device during the commissioning process.**

Using multiple mobile devices may cause unexpected results such as data corruption, duplicate light addresses, etc.

#### **2. Ensure commissioning data has been synchronized to the cloud before sharing QR code.**

Access rights to the zone can be shared to other users by sharing the QR code. Before sharing the QR code, please make sure the zone data has been uploaded to the cloud (requires internet connection). The APP will try to sync the data automatically in the background to the server(cloud) whenever an update has been made to the zone. You may also click 'Force Sync' on the 'More' page to sync manually.

Note: During the commissioning process, or whenever an update has been made to the zone, the APP will try to save and sync the commissioning data to the cloud. This requires an internet connection, either by WIFI or data connection.

- The mobile device must have a good internet connection during commissioning to save/update the commissioning data to the corresponding QR code. If the internet connection is functioning properly, the APP will sync the data to the cloud in the background. You may share the QR code to other users immediately after commissioning is completed.
- If the mobile device does not have a good internet connection during commissioning, the user will see an error prompt in the 'More' page but may continue the commissioning process. Please remember to 'Force Sync' the data to the cloud when the mobile device has a good internet connection. Do NOT share the QR code to others before you successfully sync the data.
- If the mobile device has a poor internet connection, the APP will attempt to sync commissioning data to the cloud, but each communication may take longer or may fail after a long delay due to the poor connection. In such conditions, it will be difficult to continue the commissioning process.

It is suggested to turn off WIFI (or put the phone in AIRPLANE MODE) and complete the commissioning process. At a time later when a good internet connection is available, the user can sync commissioning data to the cloud. DO NOT share the QR code to others before you successfully sync the data.

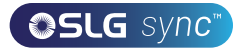

### DOWNLOAD THE APP

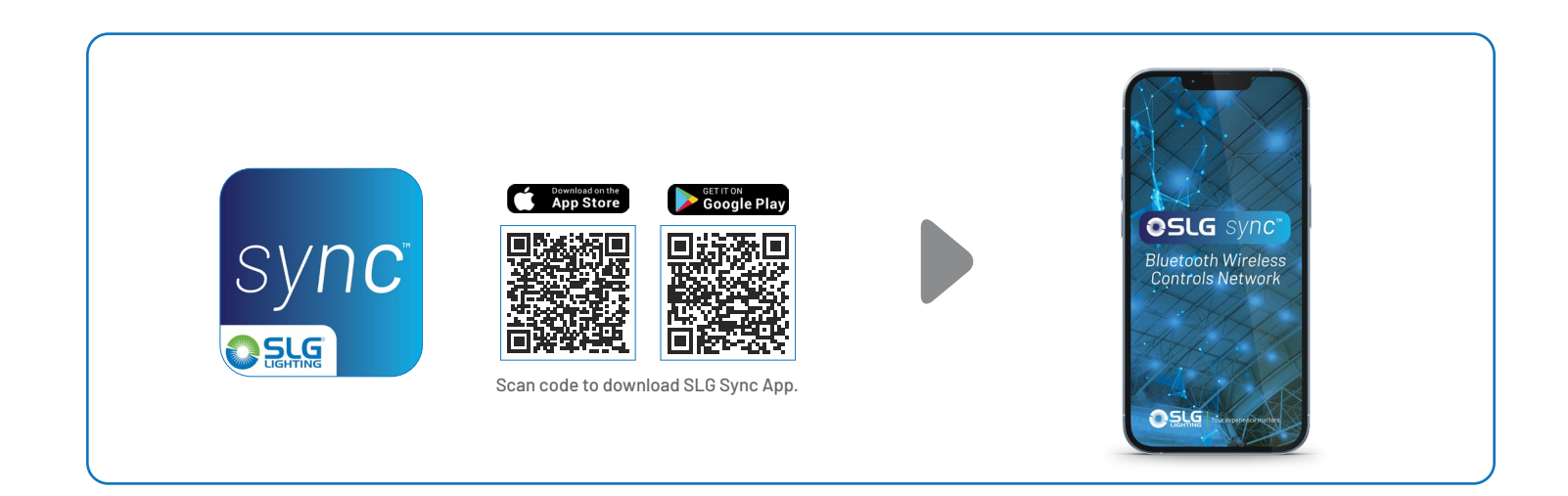

### APP NAVIGATION

There are 5 tab pages at the bottom of the app that provide easy control of your lights:

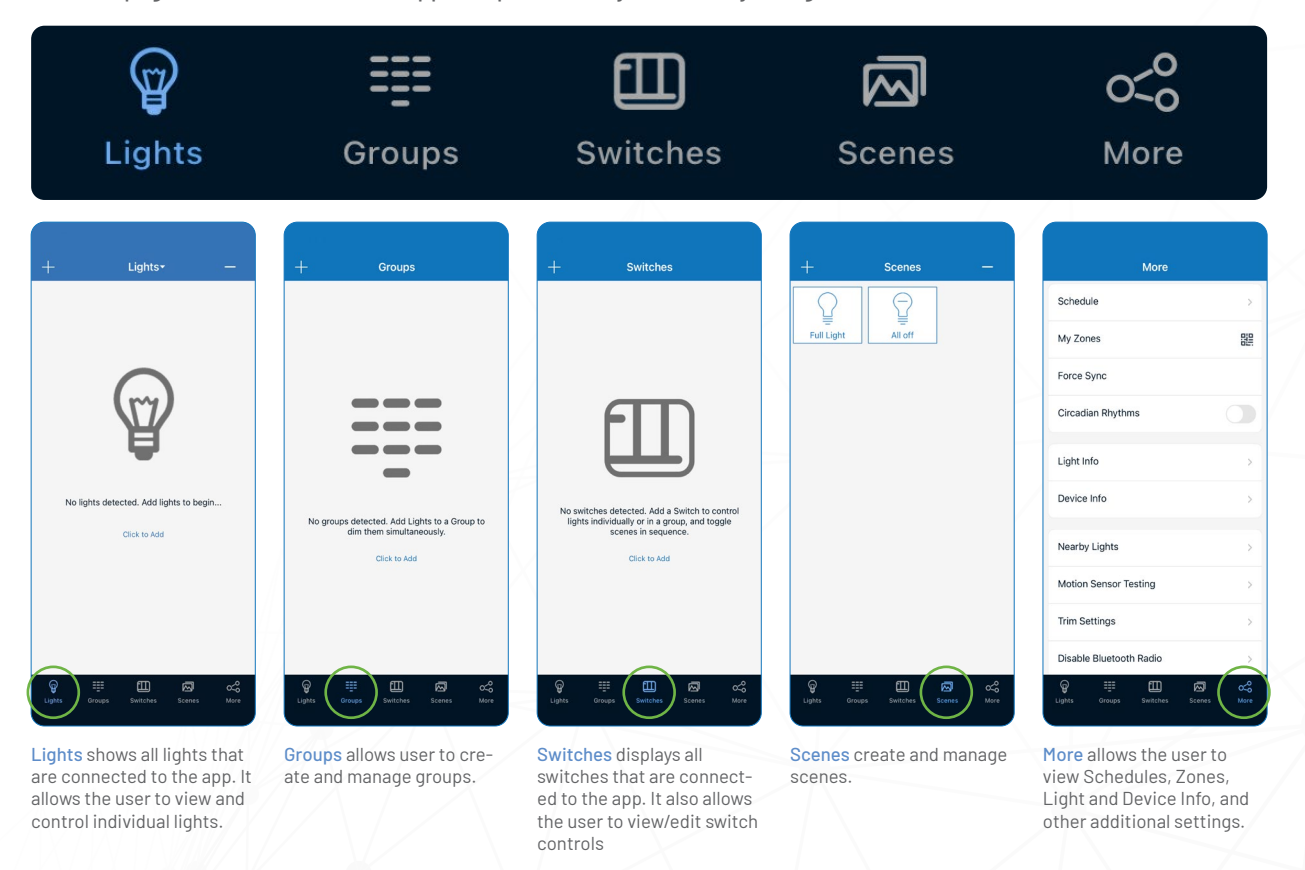

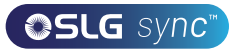

## APP NAVIGATION CONT.

### LIGHT ICONS

Lights added to the app will show on the Lights page. Reference icons below to check the status for each individual light.

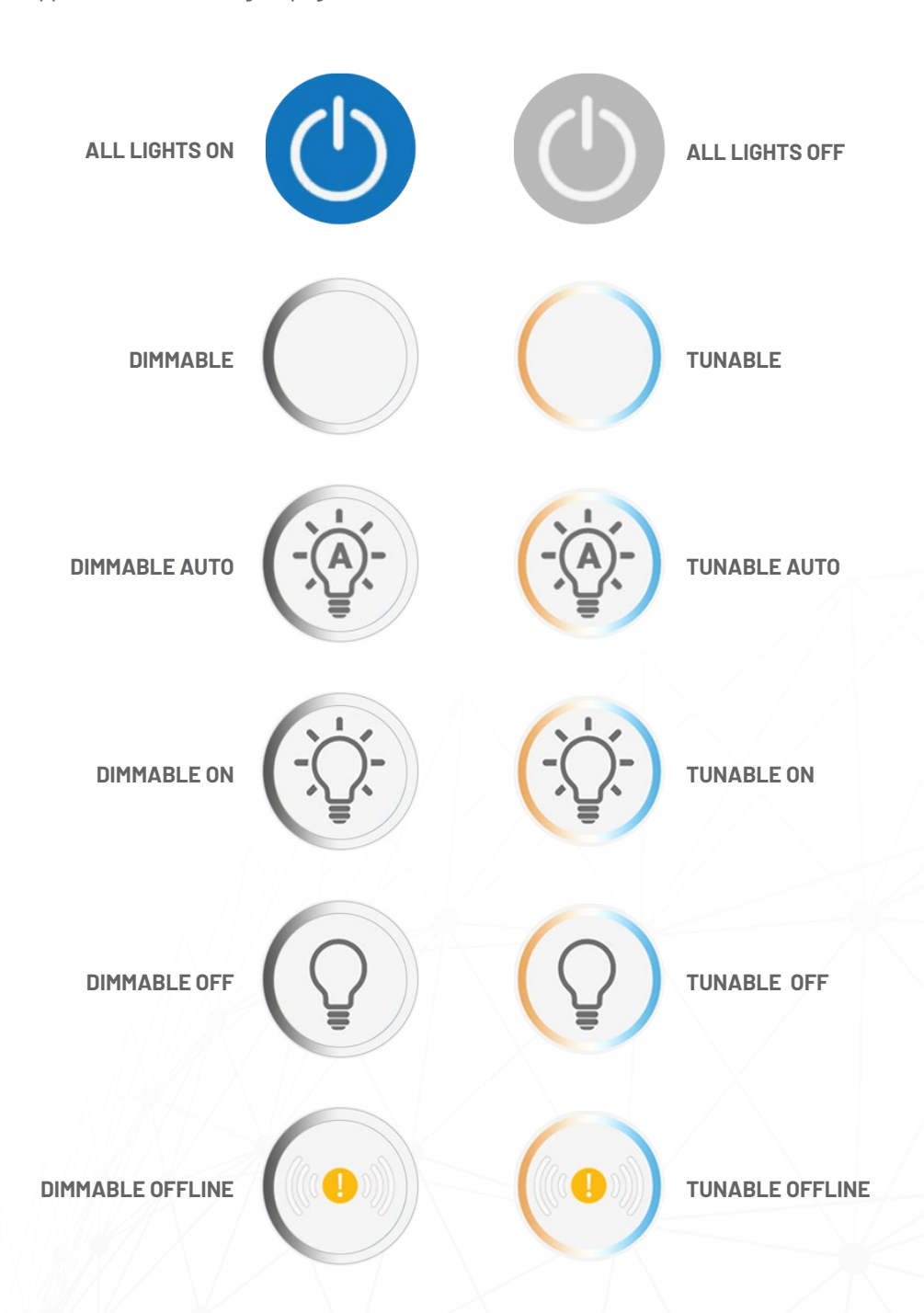

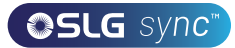

### APP NAVIGATION CONT.

Refer to the complete More Page menu for additional settings and features of the app.

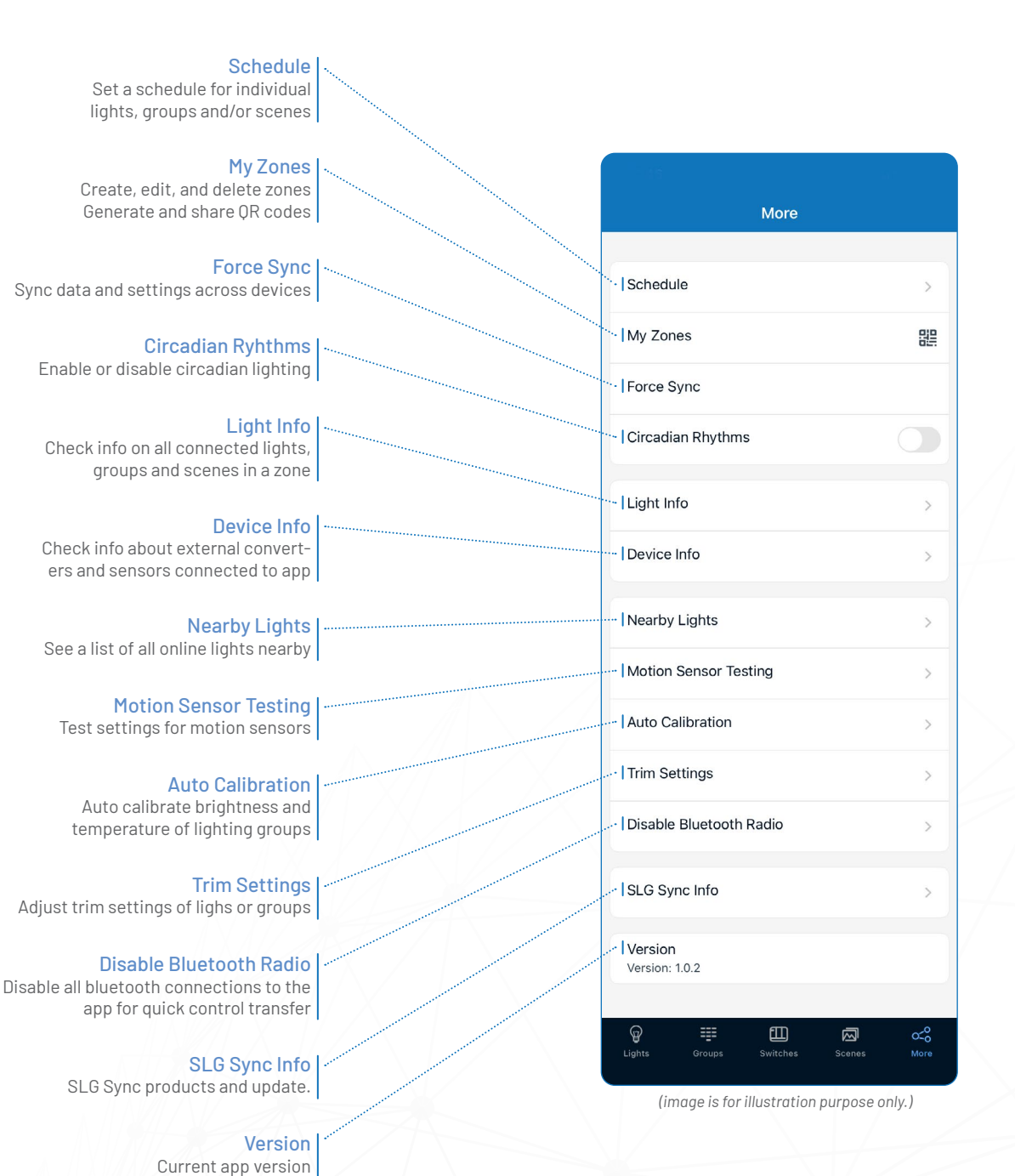

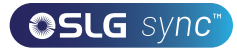

### **COMMISSIONING**

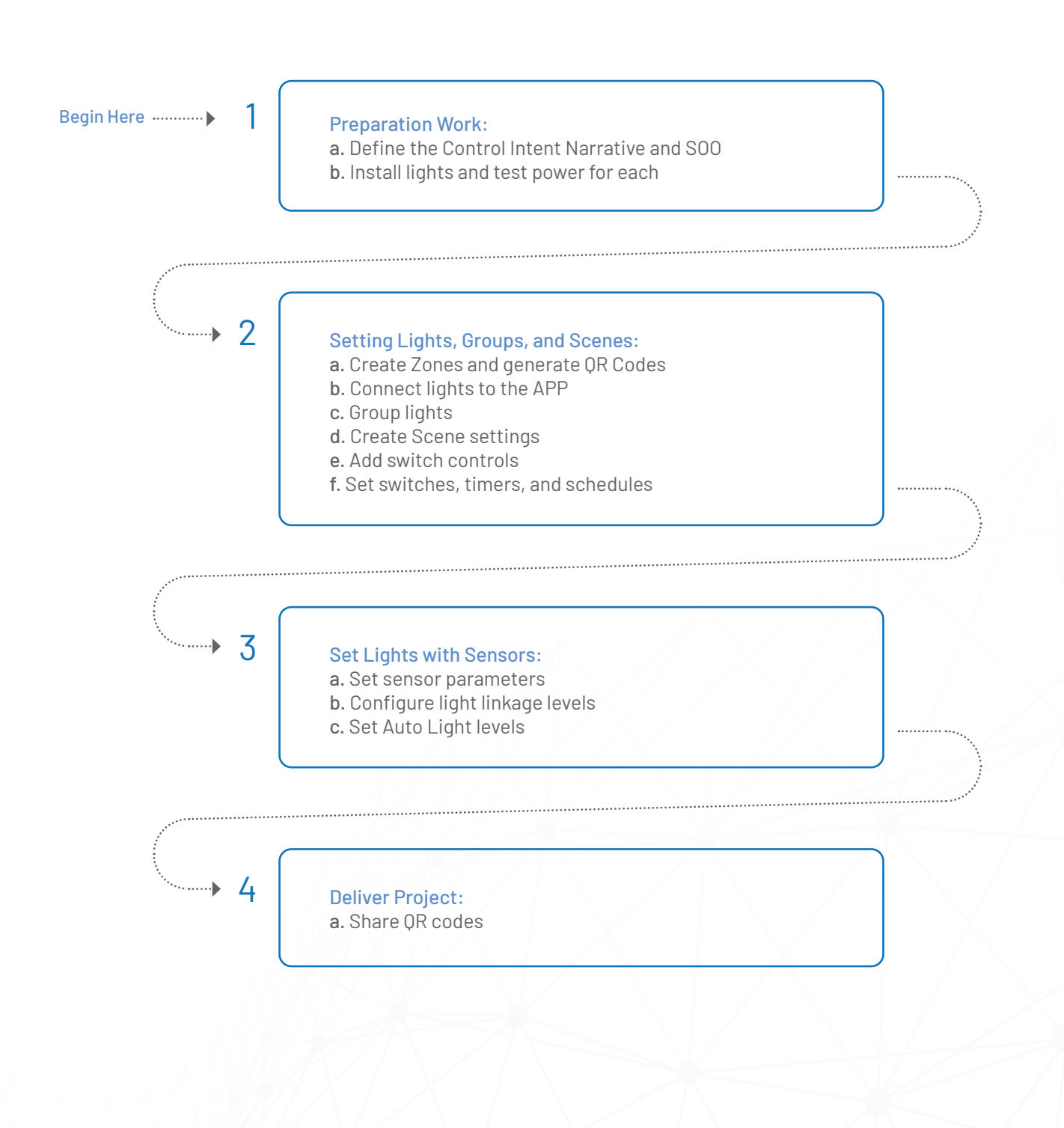

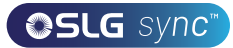

 $\overline{a}$ 

 $\bullet$  Use

**O** User

 $\bullet$  Use

a.

## **IZONES**

It is recommended to create QR codes for all zones and pre-define all groups, scenes, and their names prior to commissioning in order to reduce work on site. A QR code represents a zone and all of the lights, switches, and other devices in that zone. For more information on scanning, creating, and sharing QR Codes, *see the QR Code chapter, on page 24.*

#### CREATE ZONES

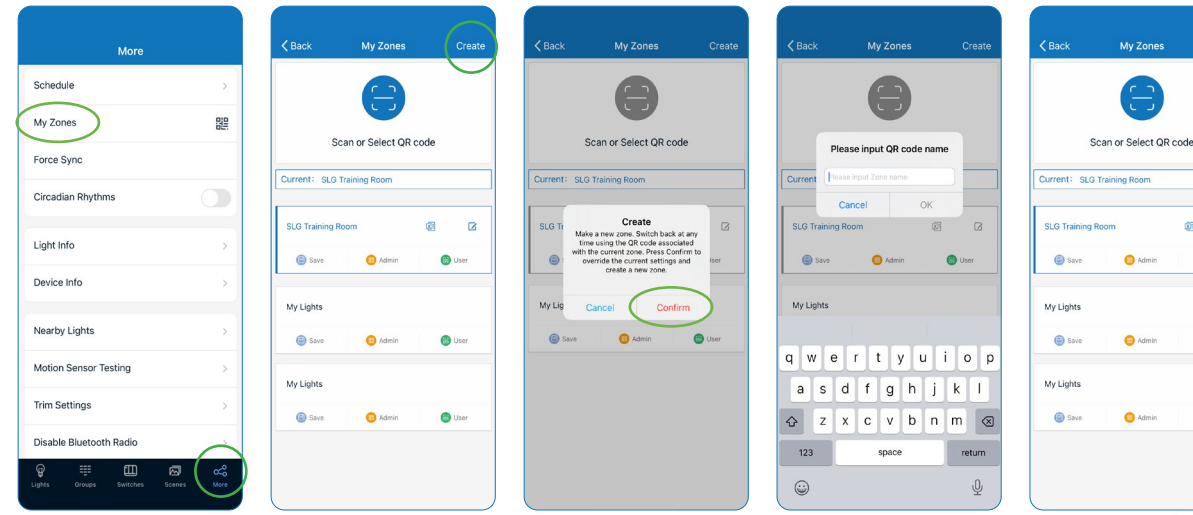

Select My Zones from the More page.

Click Create in the top right.

Click Confirm to continue. Input the name of the QR code and then click OK.

All zones can be found in the My Zones list.

#### RENAME ZONES DELETE ZONES

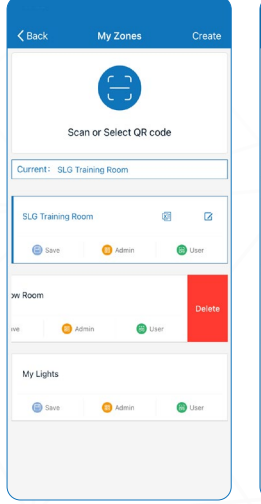

 Select a zone and swipe finger from right to left to delete.

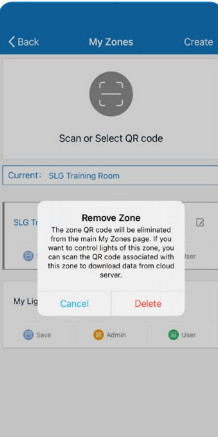

Note: User cannot delete the zone in which they are currently active

Press the red delete button that appears. Press Delete to confirm.

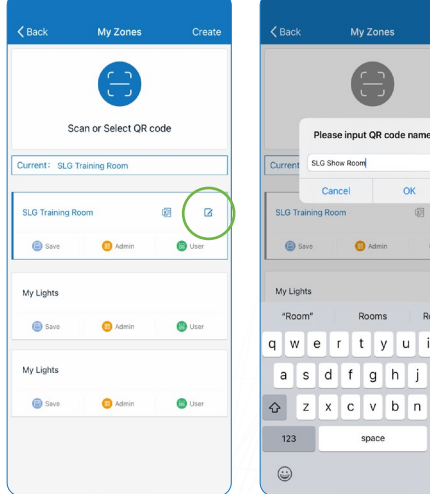

Press the Edit Button located to the right of the zone name from the My Zone screen.

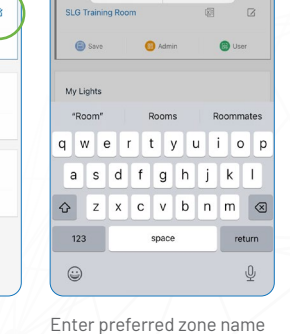

My Zones

as prompted. Press OK to save.

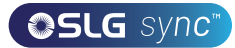

### GROUPS

Groups enable control of a defined set of lights, in a small area. The APP provides a default group named "All Lights" which gives the user control over all lights in the zone.

#### CREATE A GROUP

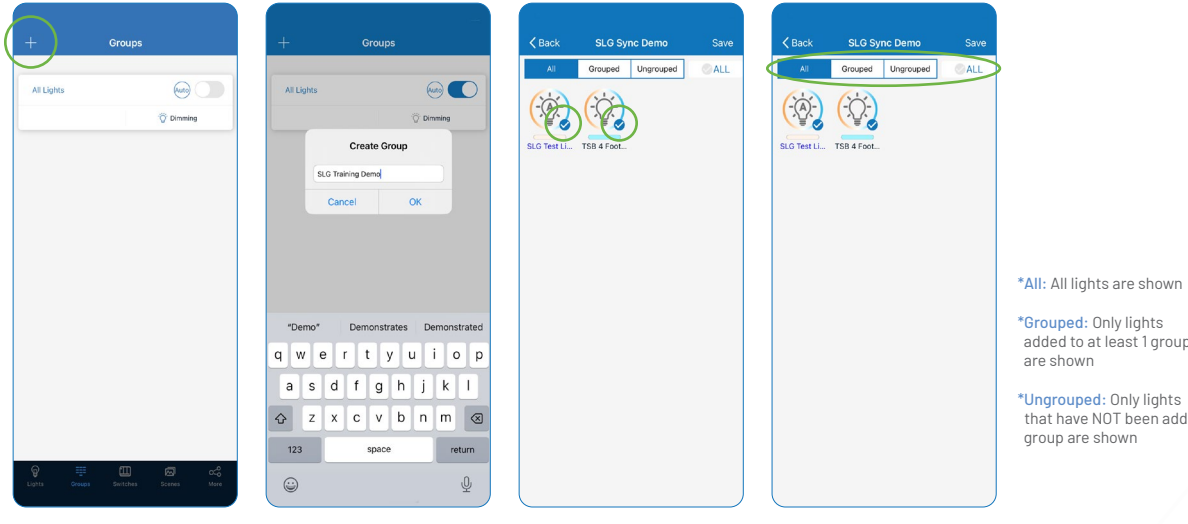

Click + in the top left corner from the Groups screen.

Type the group name and then press OK.

 $\omega$ 

 $return$ 

 $\bar{\mathbb{Q}}$ 

Select the lights that you want to add in the group by clicking the checkbox in the bottom right of the desired light icon.

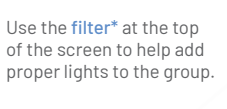

added to at least 1 group

\*Ungrouped: Only lights that have NOT been added to a

After all Lights have been selected, press Save to save the group.

#### RENAME A GROUP DELETE A GROUP

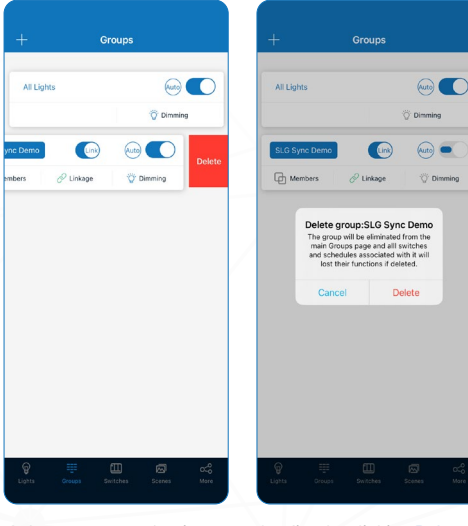

 Select a group and swipe left from the right then click Delete.

Confirm by clicking Delete.

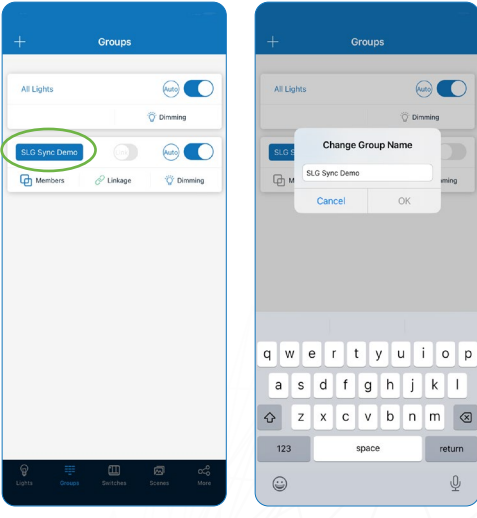

Select a group you wish to rename.

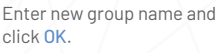

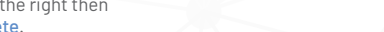

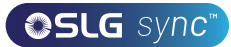

### GROUPS CONT.

#### ADD OR REMOVE LIGHTS IN A GROUP ADJUST GROUP LINKAGE LEVEL

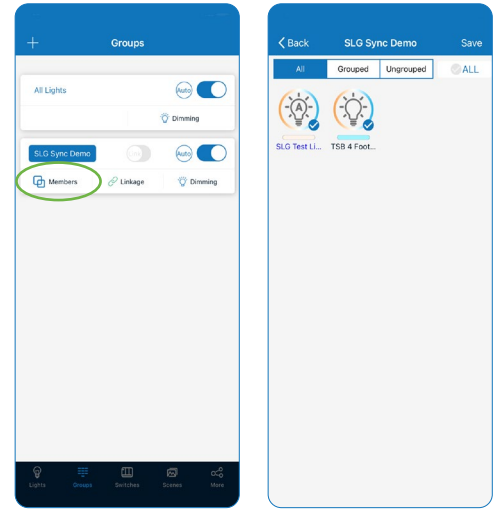

Pick a group to add or remove light(s) from Groups screen. Then tap Members to see all current lights.

Select a light to add or remove. Then tap Save in the top right corner.

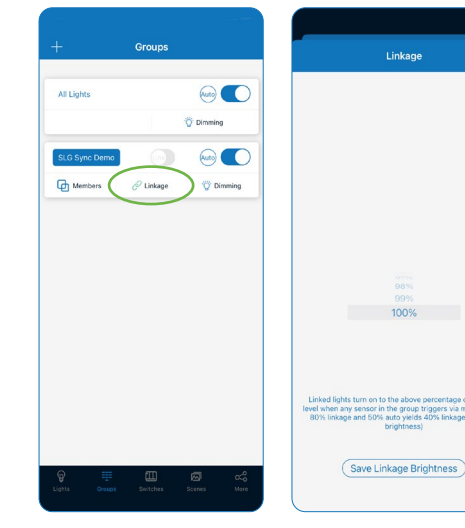

Pick a group to change linkage settings. Tap Linkage to access linkage controls.

Select a desired linkage level and press Save Linkage Brightness.

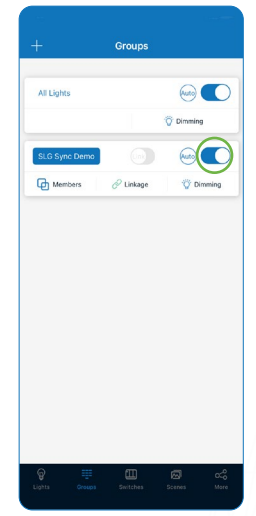

Note: Clicking this toggle button will send ON/OFF commands to the group, however, it does not re-flect the current ON/ OFF status of the group.

Pick a group to turn on or off. Tap ON/OFF Switch in the upper right corner of the group.

#### TURN GROUP LIGHTS ON/OFF TURN ON/OFF GROUP LINKAGE

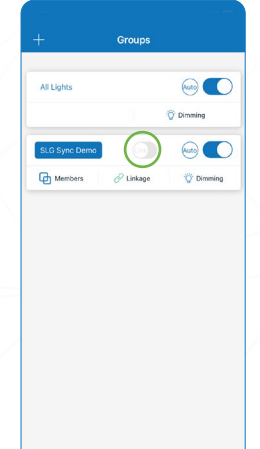

in the same group, the 'Motion Sensor' function must be enabled for this not have a motion sensor connected to it.

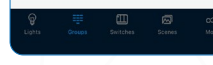

Pick a group to turn linkage on or off. Toggle the Link Button to turn linkage on or off.

Note: For a light to respond to the 'Link' com-mand from other lights light, even if the light does

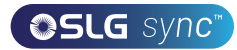

### GROUPS CONT.

#### ADJUST GROUP DIMMING

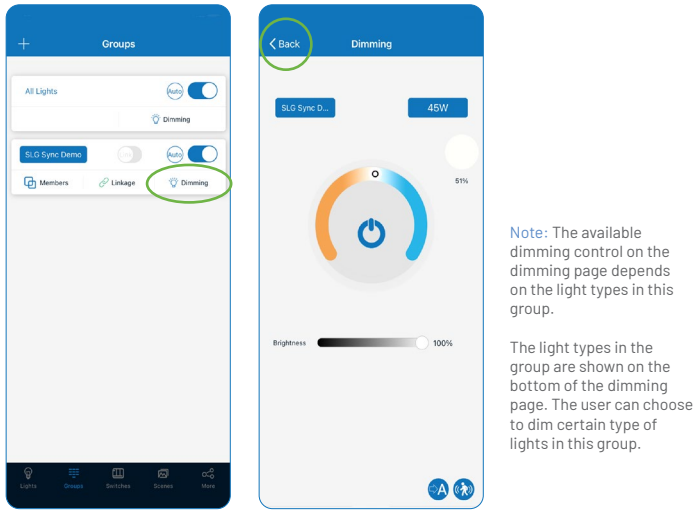

Pick a group to change dimming settings. Tap Dimming to adjust.

Adjust dimming settings as desire and press Back to save.

 $\overline{\mathbb{C}}$ 

 $\bullet$ 

#### ACTIVATE AUTO MODE

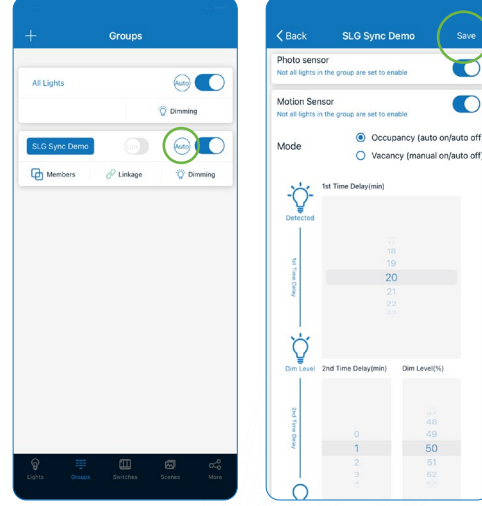

Pick a group to turn auto mode on or off the select Auto Button

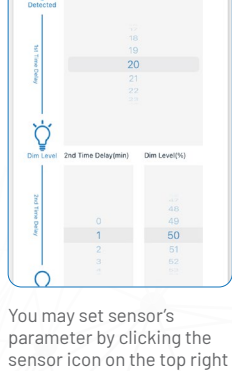

corner, if applicable, then click Save.

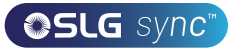

## **SCENES**

Scenes establish programmed settings for individual lights or groups of lights. The Scenes can be set manually by users. The APP also has three default Scenes defined:

All Off, Full Light, and Auto Light. Activating a scene will cause all members to adopt the settings to the selected scene. Users must add lights first, then the next step is sensor setting before creating groups and scenes.

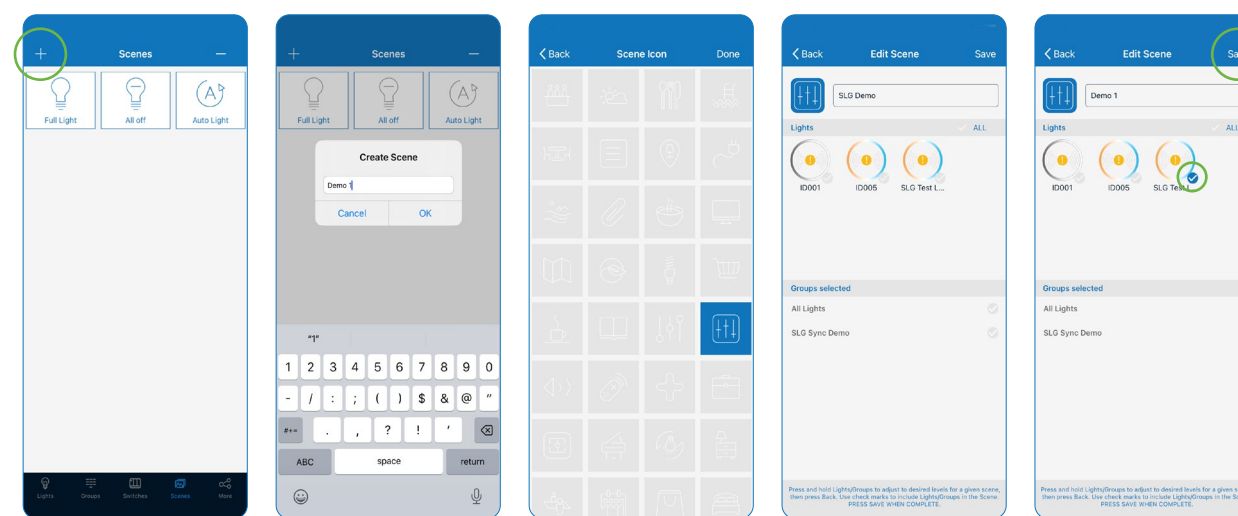

Select a light(s) or group(s) for the scene. Press and hold a light or group to dim

corner.

 $(A)$ 

ito Ligh

 $\bullet$ 

#### EDIT SCENE SETTINGS DELETE A SCENE

screen.

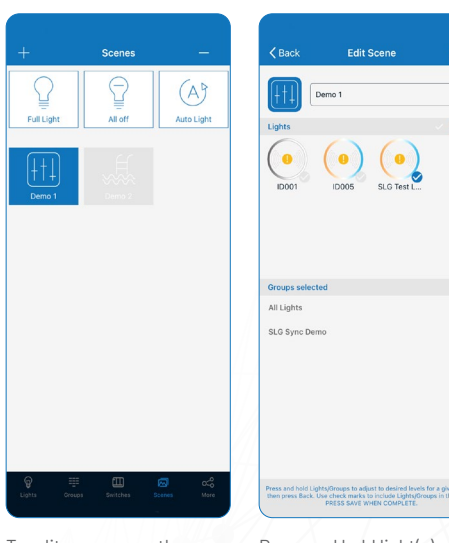

To edit or program the scene, press and hold a scene icon.

Press and hold light(s) or Select a scene to detete. group(s) to edit settings then click Save.

them.

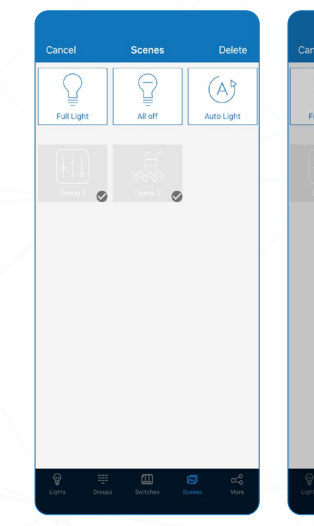

Press - button in the upper right corner then confirm by clicking Delete.

#### CREATE A SCENE

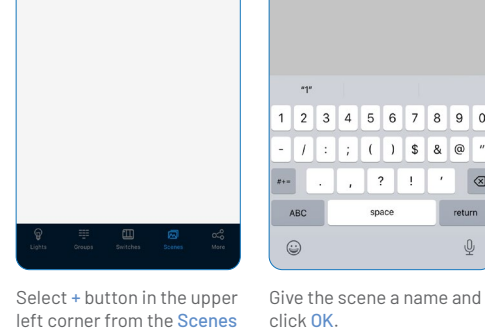

Select a desired icon(s) setting.

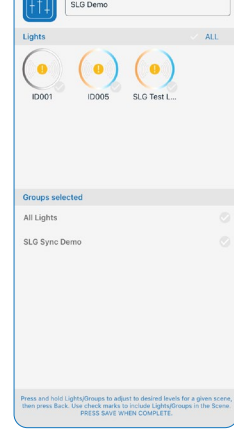

Click Save in the upper right

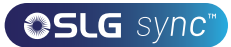

## **ILIGHTS**

The Lights page is the first page you'll see upon opening the APP. It is the primary page for controlling individual lights. Add lights by zone, and do not turn on more than 100 lights

at the same time. To prevent wireless communication jamming, turn off lights that are not in the current zone.

#### ADD LIGHT(S)

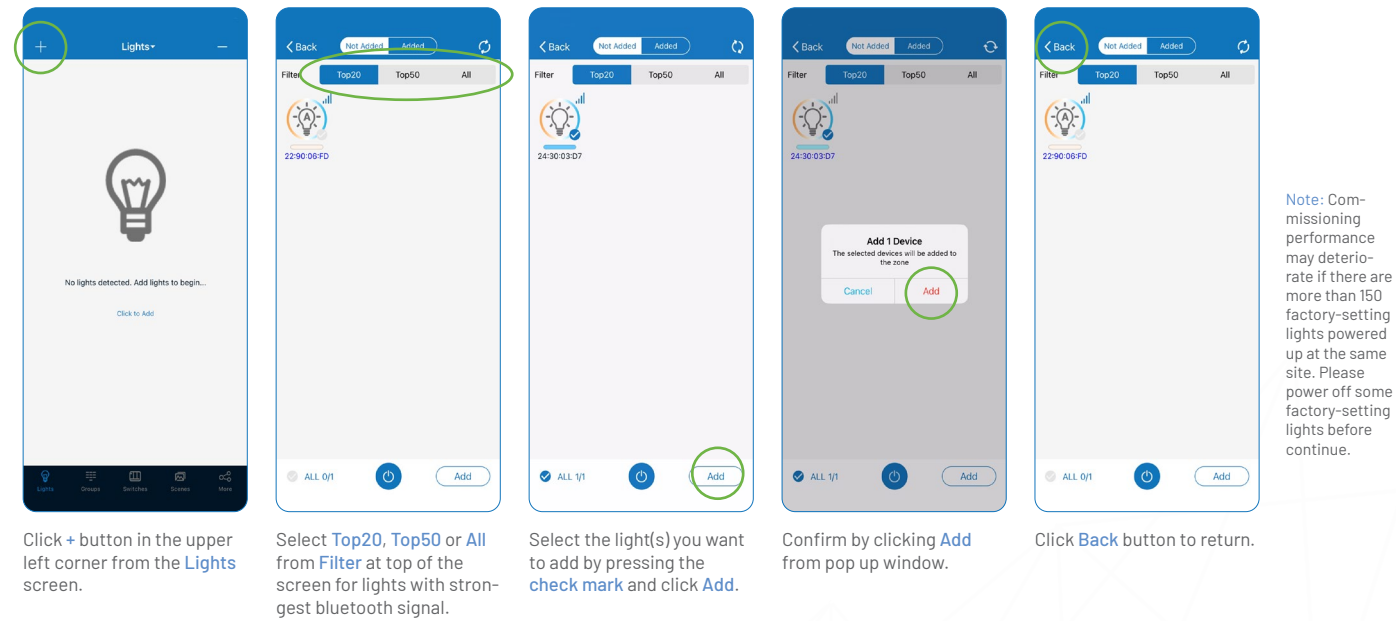

#### NAME OR RENAME LIGHTS

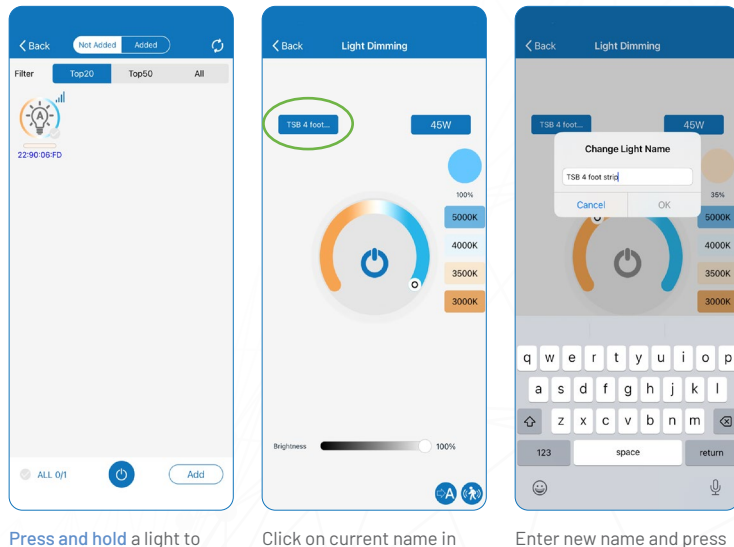

access the Dimming page.

Click on current name in the upper left of the dimming slider.

Enter new name and press OK.

 $\bar{\mathbb{Q}}$ 

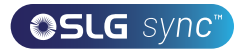

### LIGHTS CONT.

#### QUICK DIMMING & COLOR TUNING

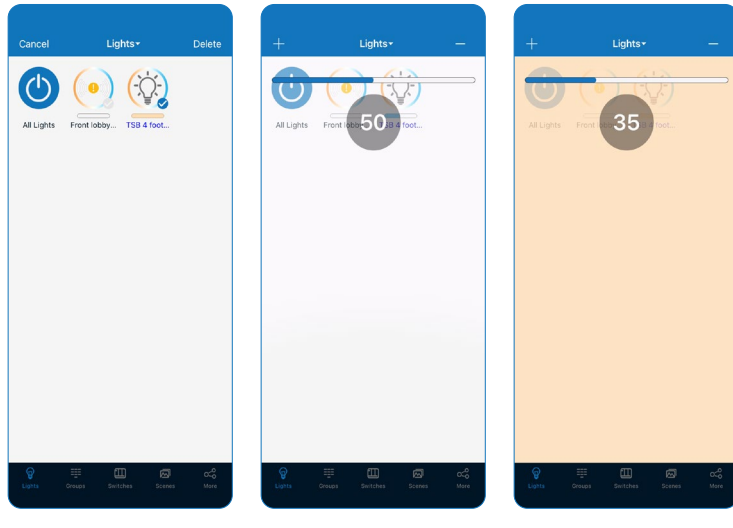

Tap a light's icon to turn on or off.

to activate Dimming page.

setting.

Lightly slide finger left or right on the icon to activate brightness slider.

Lightly slide finger up or down on the icon to activate color temperature slider.

#### DIMMING & TUNING SETTINGS

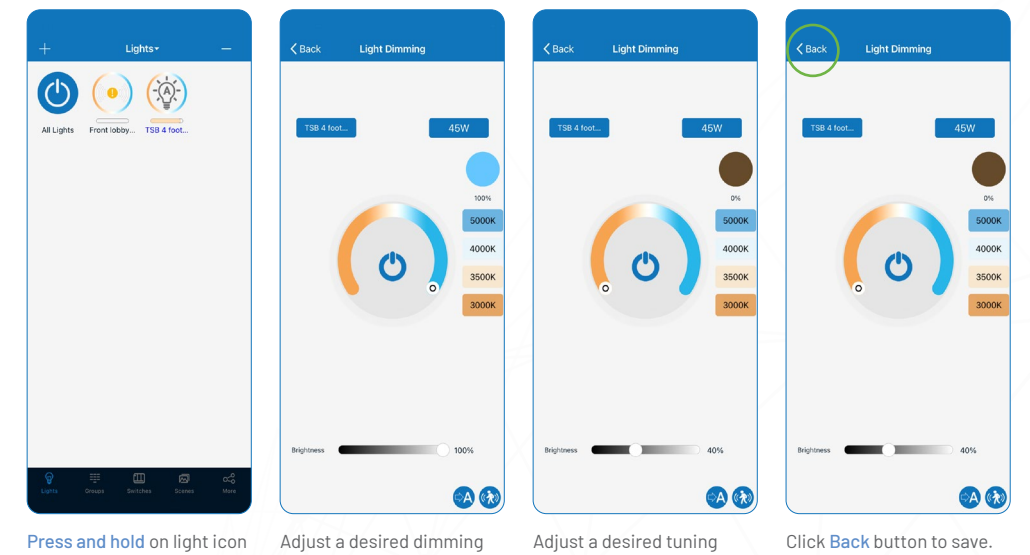

setting.

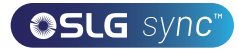

### LIGHTS CONT.

#### DELETE LIGHT(S)

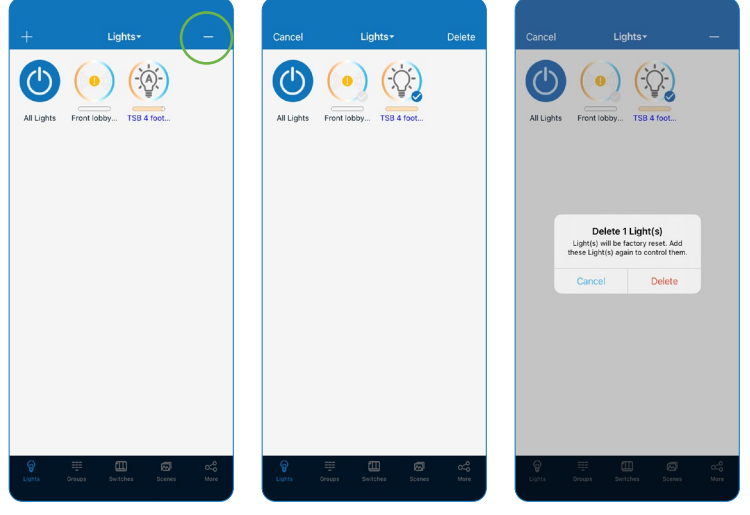

From the Lights page, click - button in the upper right corner

Select the light to delete to activate a check mark then click Delete.

Confirm by clicking Detete again.

TSB 4 foot stri

 $\bigcirc$ 

© Occupancy (auto on/auto off)

O Vacancy (manual on/auto off

 $\overline{\left\langle \right. }$  Back

Mode

Ŷ

Ò

Photo sensor

Motion Sensor

#### SENSOR SETTINGS

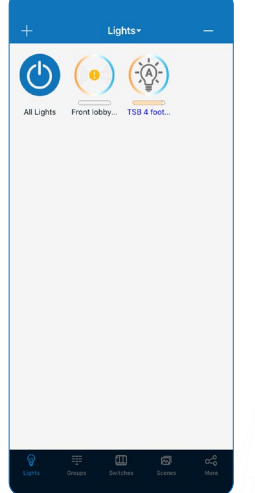

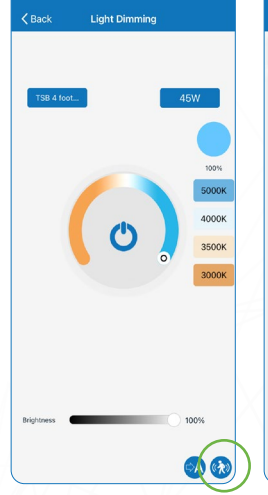

Hold and press a light's icon from the Lights page.

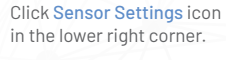

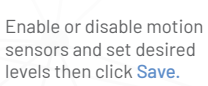

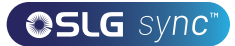

## **SWITCHES**

ADD A SWITCH

SLG SYNC smart switches can be added to the APP to control individual lights or groups. Depending on the type of switch, up to 3 scenes can be associated with a button. Switches will

automatically stop pairing after 30 seconds or when a button is pressed. Switches are added into the Zones in which they are located.

## *(image is for illustration purpose only.)*Auto BUTTON 1 BUTTON 2 - $\circlearrowleft$

Before adding, activate switch's pairing mode by press and hold button 1 and 2 on switch for 2 seconds.

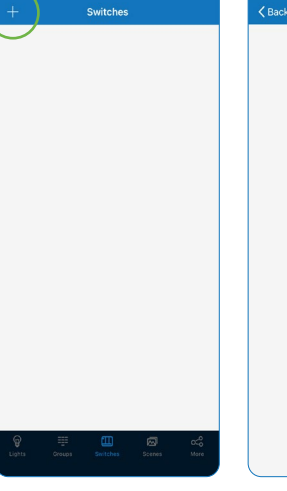

From Switches page, select + button in the upper left corner.

App will search for nearby switches.

Added Switches: 1

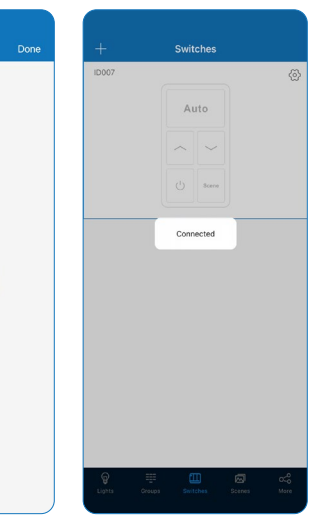

A confirmation will appear once the switch is connected.

#### RENAME A SWITCH

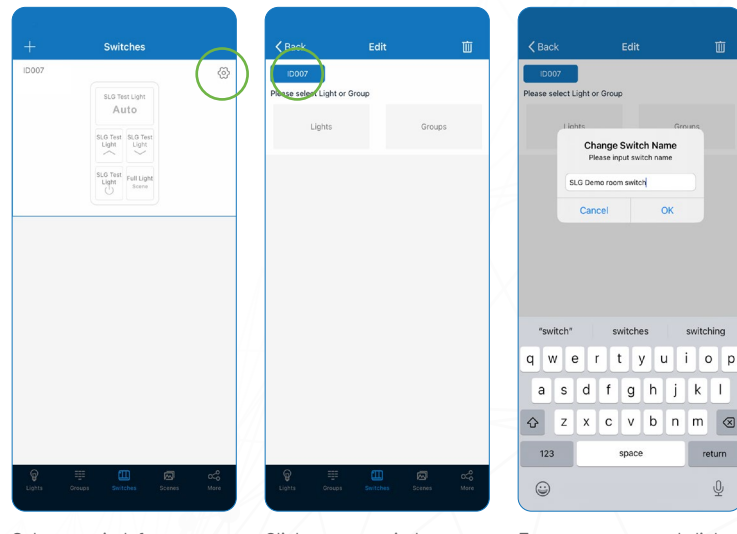

Select a switch from Switches page then press the Settings Button in the upper right corner.

Click current switch name in the upper left.

Enter new name and click OK.

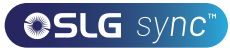

### SWITCHES CONT.

#### DELETE A SWITCH

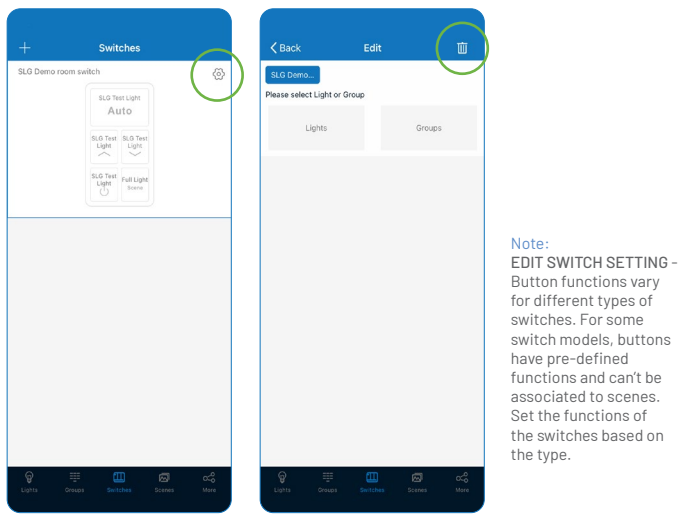

Pick a switch to delete from the Switches page then press the Settings Button.

Tap the Trash icon in the upper right corner then click Delete to confirm.

### ASSOCIATE SCENES TO SWITCHES

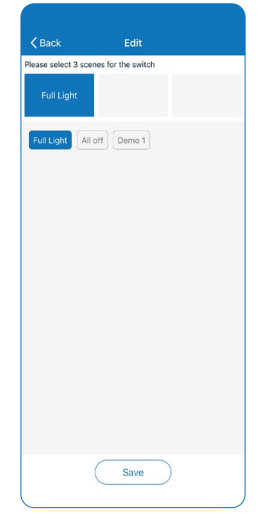

After associating one light or group to the switch, there will be a prompt to select scenes next. Select up to 3 scens. Click Save to confim.

Note: Whenever a group or scene has been updated, please edit and save the switch settings again to make sure all settings are synchronized so that the switch can work as expected.

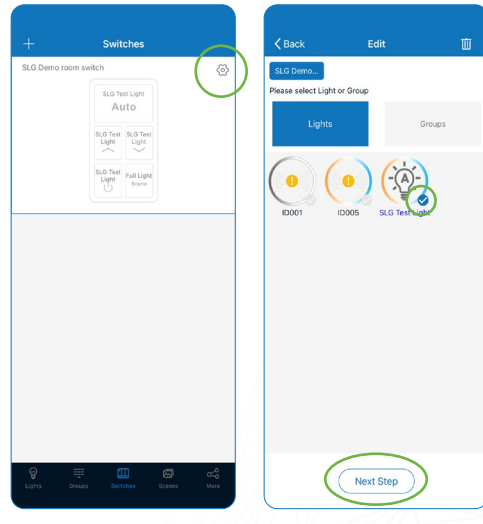

Select the switch to assign lights from the Switches page then press the Settings Button.

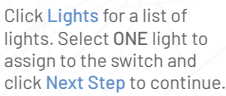

#### ASSOCIATE LIGHTS TO SWITCHES ASSOCIATE GROUPS TO SWITCHES

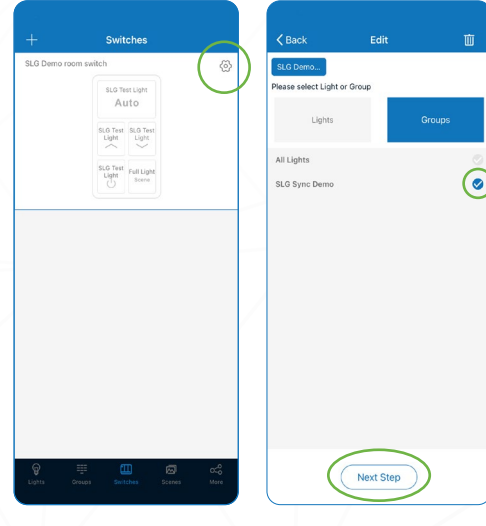

Select the switch to assign a group from the Switches page then press the Settings Button.

Click Groups for a list of groups. Select ONE group to assign to the switch and click Next Step to continue.

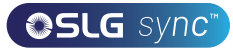

### ADDITIONAL DEVICES

There are a variety of SLG SYNC advanced control products that do not directly control luminaires. These include plug load controllers, bridges, emergency lighting control devices, energy monitoring dongles, and RTC dongles. In the APP, most of these are referred to as "Devices."

#### NCB-DC-01 ENERGY MONITORING DONGLE

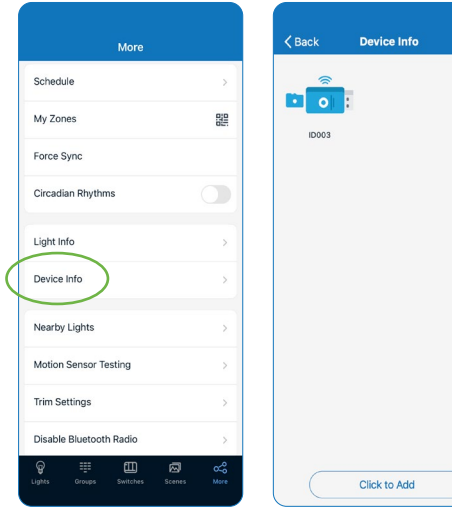

Select Device Info button from the More page.

Select Click to Add to have the app search for new device.

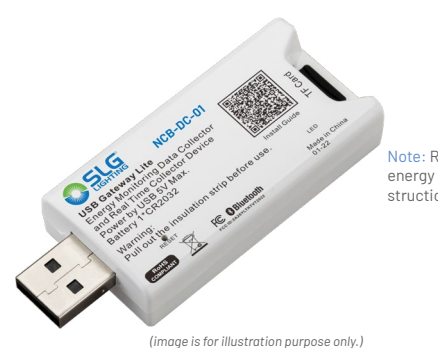

Note: Refer to SLG SYNC energy monitoring in-struction for more details.

#### ZCB-AC-09 EMERGENCY LIGHTING CONTROLLER

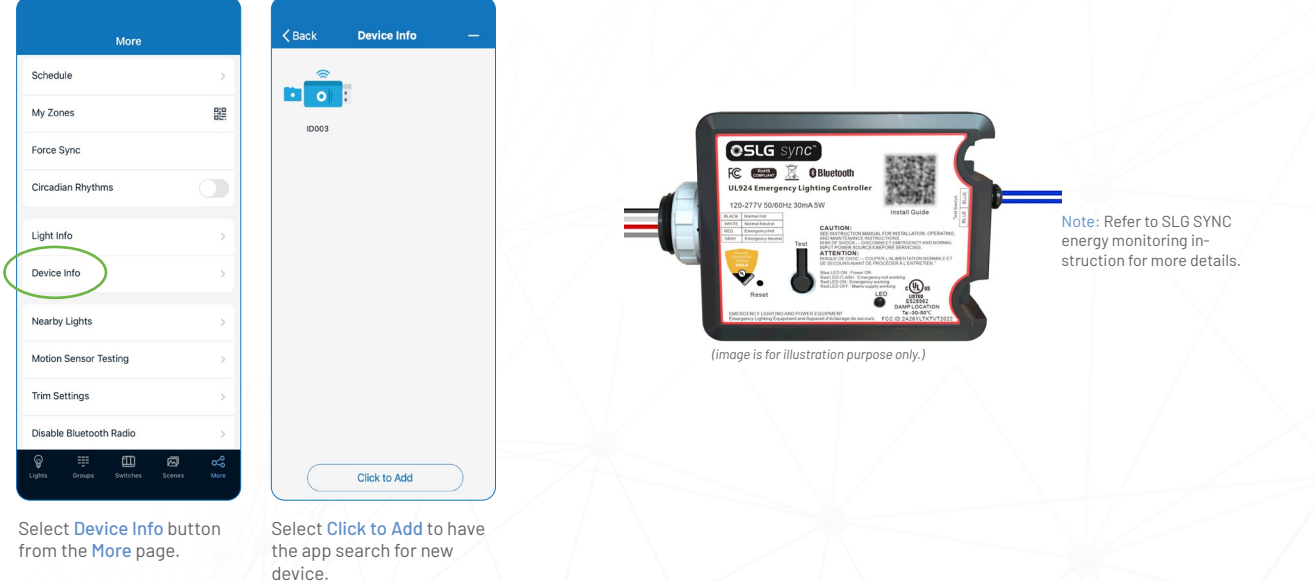

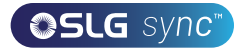

### **ISCHEDULES**

Schedules allow the user to program lighting changes for specific dates and times. Schedules can be applied to an individual light, a group, or a scene.

#### CREATE A SCHEDULE

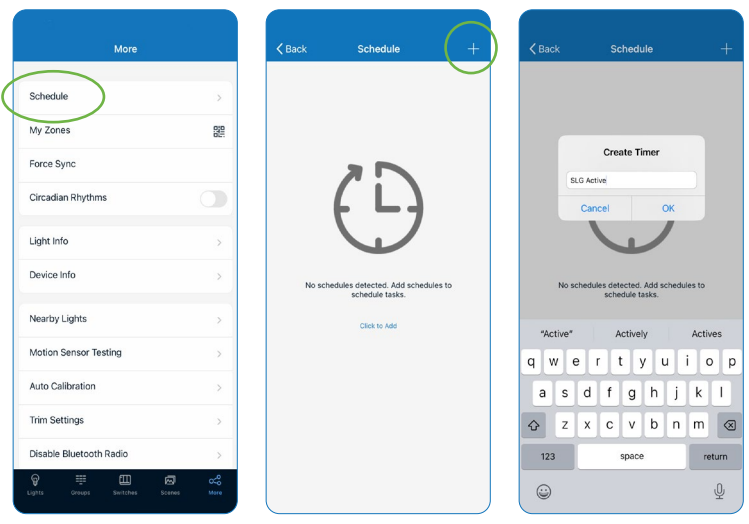

Select Schedule from the More page.

Click + in the upper right corner

Name the schedule and click OK.

Note: The user will need to associate the schedule to lights, groups or scenes as well as set the schedule's time before saving the schedule.

#### ASSOCIATE A SCHEDULE TO LIGHTS SET SCHEDULE'S DATE & TIME

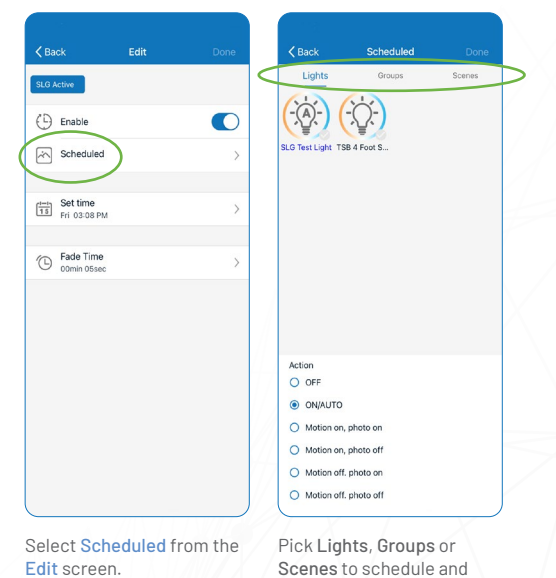

press Done.

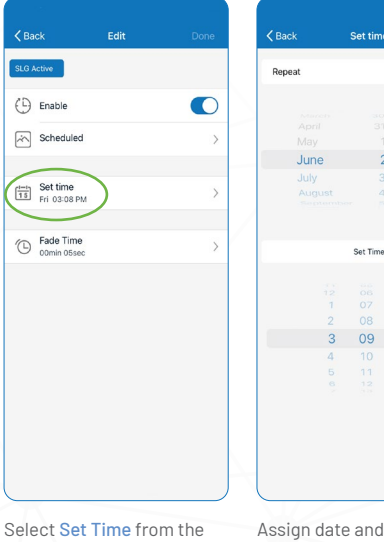

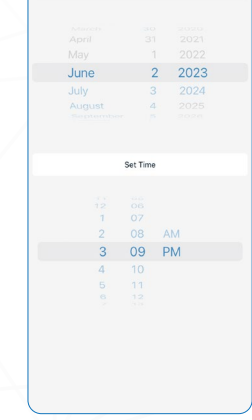

Edit screen.

Assign date and time to schedule and press Done.

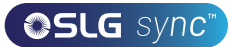

## SCHEDULES CONT.

### SET REPEATING SCHEDULE

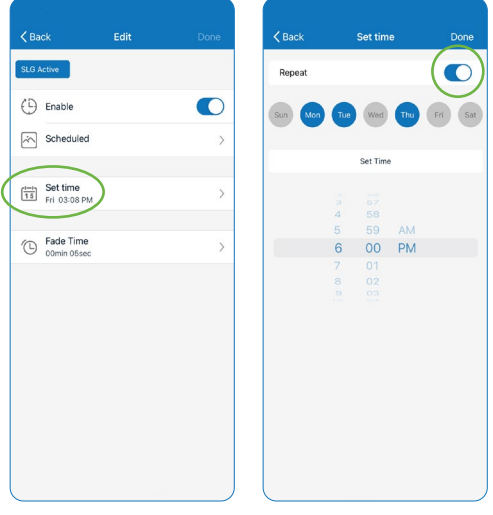

Select Set Time from the Edit screen.

Turn on Repeat Switch on top corner then assign a date and time to repeat and press Done.

### SET SCHEDULE FADE TIME

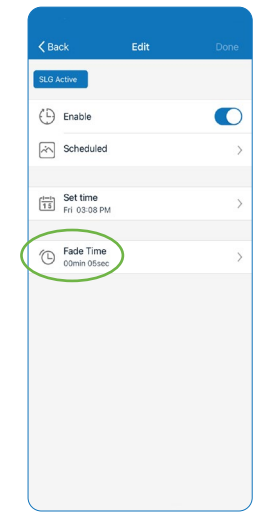

Select Fade Time from the Edit screen.

Assign duration to Fade Time and press Done.

 $\overline{\phantom{0}}$ 

### DELETE A SCHEDULE

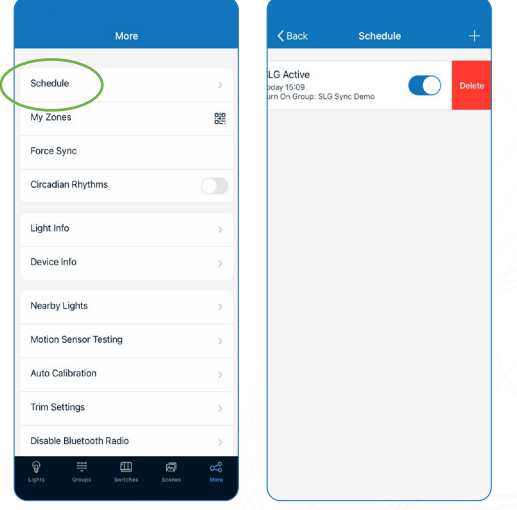

Select Schedule from the More screen.

Pick a schedule and swipe left then tap Delete.

### ENABLE/DISABLE A SCHEDULE

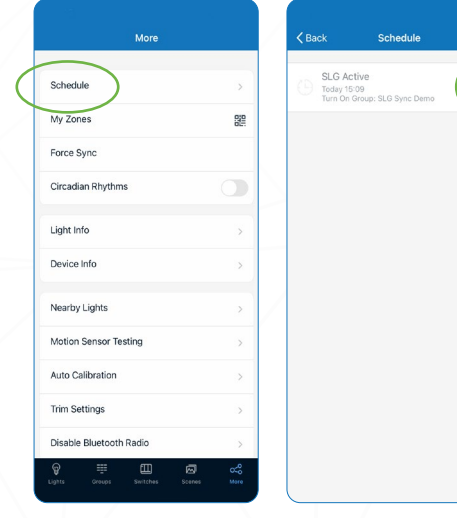

Select Schedule from the More screen.

Select a schedule(s) to enable/disable.

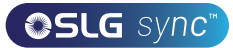

## QR CODES

Whenever a zone is created, two QR codes are automatically generated, one for the Admin level and one for the User level. The QR codes represent the zone, as well as all of the lights, switches, and groups associated with that zone.

The User QR code allows the user to dim, activate a scene, or control lights on that zone, but it does not allow the user to add, delete, or change lights, groups, or scenes. The Admin QR code allows a user to control and edit all settings within the APP. Note: *Only users with the Admin QR codes can share Admin QR codes.*

#### SCAN QR CODE

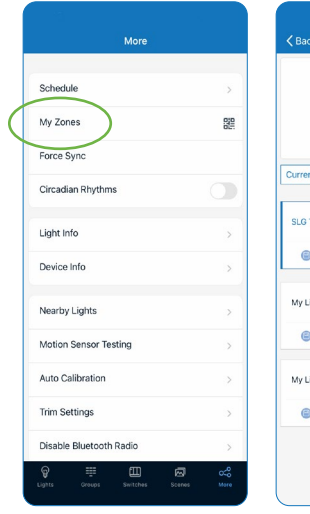

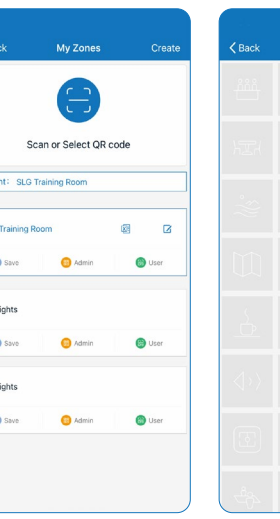

setting.

Select My Zones from the More screen.

Select a zone in the list or click Scan or Select QR Code or select Album to load QR codes from your phone.

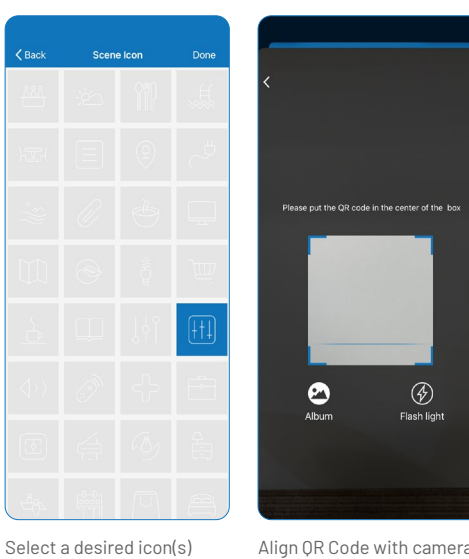

Align QR Code with camera to scan and add.

#### SAVE OR CODES SAVE OR CODES

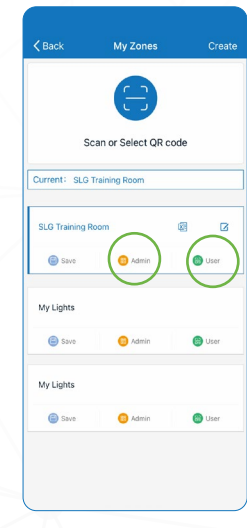

Select a zone to share and click on either Admin or User from My Zones screen.

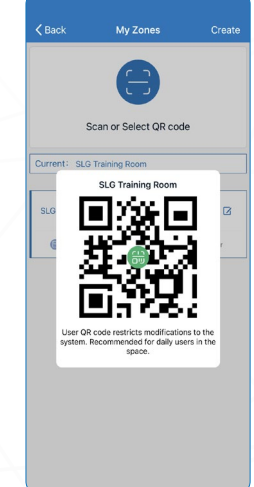

Screenshot a displayed QR Code then send to share.

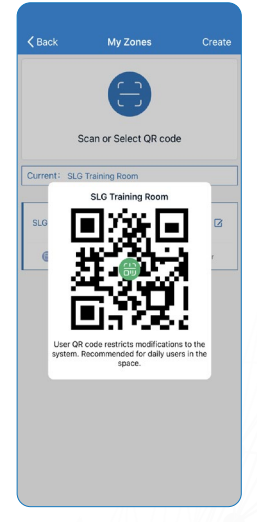

Enable app to access photo album. Press Save button under the zone name.

QR codes will be saved on an auto-generated album folder MyQRCode.

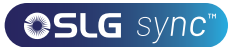

### AUTO MODE

Lights with sensors can:

**1.** Detect human movements with a motion sensor, and automatically turn on or off the light.

**2.** Detect ambient light using a photo sensor to automatically dim up or down the light while providing sufficient and comfortable lighting, and energy savings. Such functionality is also referred to as "daylight harvesting."

There will be an A in the center of a light's icon if the light is in Auto mode. Auto mode indicates that light's level is automatically controlled by sensors. A light with a sensor will store the data from the sensor in the APP. This enables a light to fully 'harvest' natural light to dim itself, while maintaining a comfortable, safe, and energy saving light level.

There are two ways to set the Auto light level in the APP: Auto Calibration and Manual Setting. To maximize energy savings, it is important to eliminate ambient light interference when setting the Auto mode light levels.

### SET AUTO MODE USING AUTO CALIBRATION

A user specifies parameters and the lights will automatically remove the ambient light interference by a self-learning process to determine the appropriate Auto mode light level. It is recommended to test with one light in a real or simulated environment to find the appropriate parameters and then quickly batch set the lights using Auto Calibration. During the Auto Calibration process, the lights will turn on and off several times.

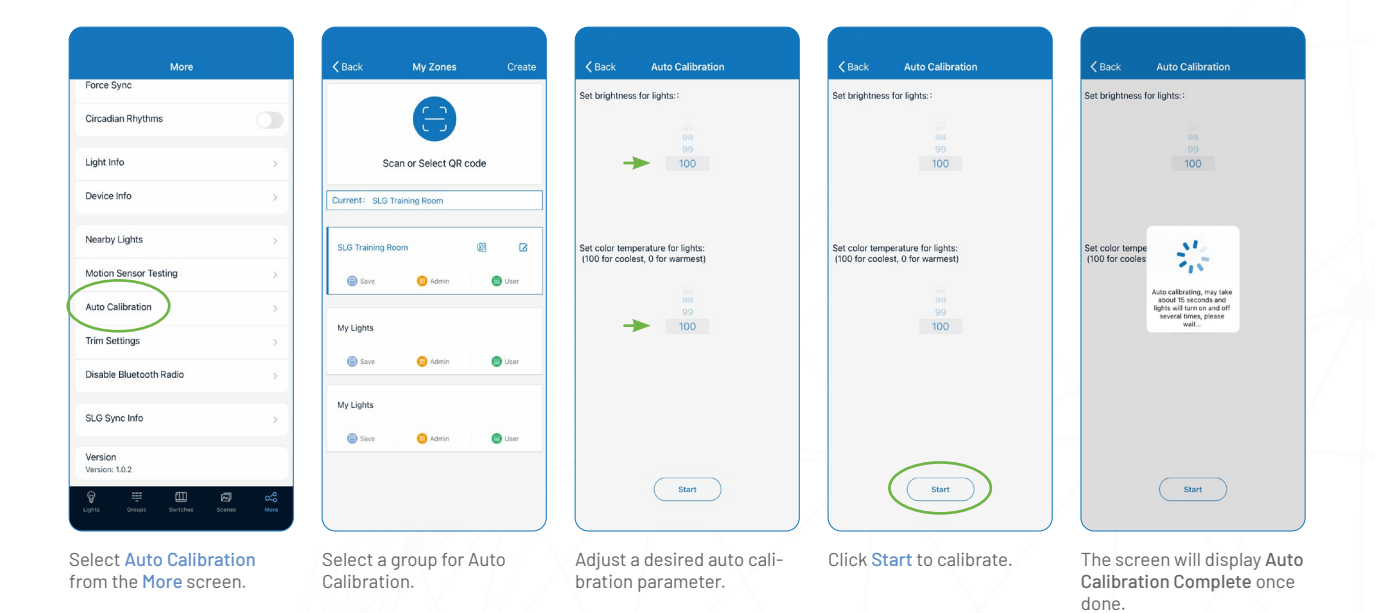

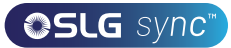

## AUTO MODE CONT.

#### SET AUTO MODE USING MANUAL SETTING

Manually setting allows users to customize the Auto mode light level. The light will remember the light reading from the sensor directly without considering the ambient light. It is the user's responsibility to make sure the light level is correct by

setting it at night or with the sunlight (or ambient light) shielded. By default, the Auto mode brightness starts at 100%.

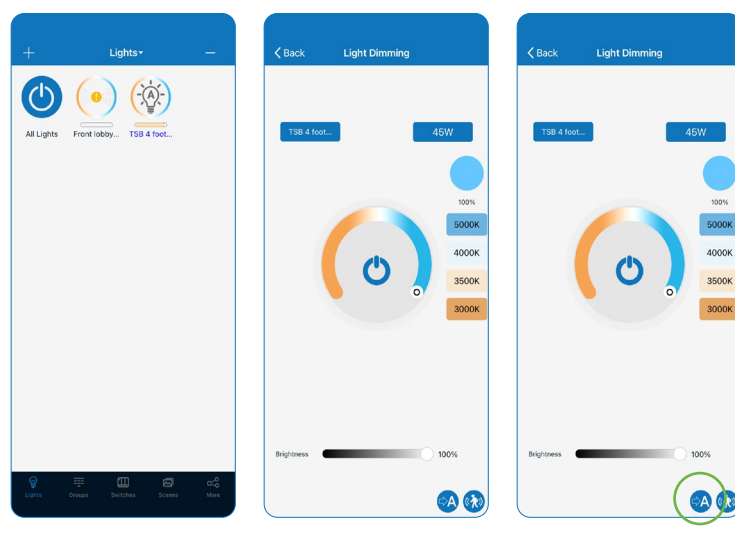

From the Lights screen, tap and hold a light icon to access Light Dimming settings.

Adjust dimming and color temperature levels as desired.

Enable auto mode by pressing the Auto Button in the lower right.

Screen will show Auto Brightness Level Updated.

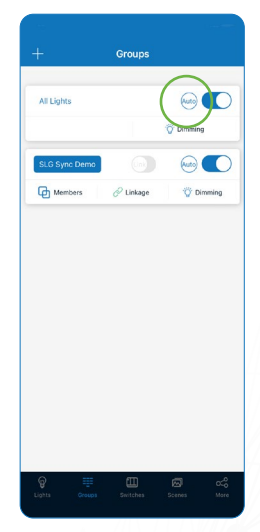

Set Auto Mode from the Groups screen by selecting the Auto Button to the right of the a group name.

Note: Auto mode only applies to lights with sensor functions enabled, either motion sensor and/or photo sensor. When Auto light level has been set, the lights will return to the brightness/color each time it is powered on, or turned on by the APP, switch, or schedule.

Auto light level does not apply to lights with sensor functions disabled, even when it has a sensor connected to it. Each time it is powered on, it will return to the last brightness/color.

SLG LIGHTING \ SLG SYNC: COMMISSIONING GUIDE V.23.02 \ 26

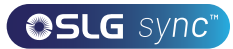

## ADDITIONAL SETTINGS

### CHECKING LIGHTS, GROUPS AND SCENES INFORMATION

Lights Type Name V  $\left(\begin{matrix} 1 \\ 0 \end{matrix}\right)$  SLG Te  $\left(\begin{matrix} 1 \\ 1 \end{matrix}\right)$   $\begin{matrix} 7SB & 4 \\ 5 \text{cot } St \end{matrix}$ 

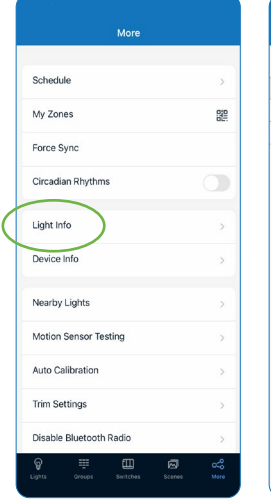

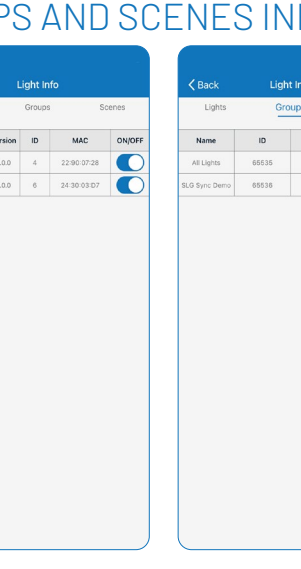

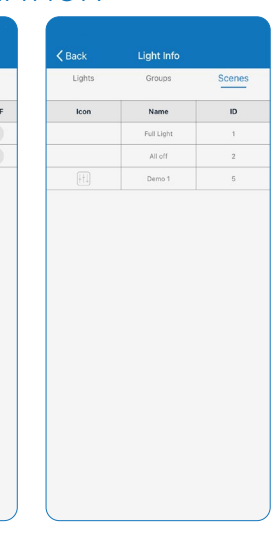

Select Light Info from the More screen to display a list of informations for lights, groups and scenes in a zone.

Lights informations. Groups informations. Scenes informations.

#### CHECK DEVICE INFORMATION CHECK NEARBY LIGHTS

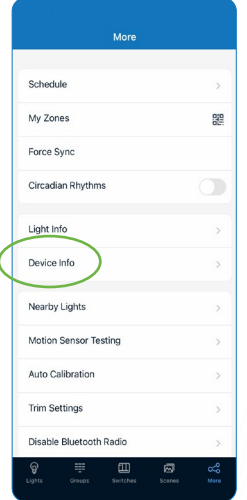

Select Device Info from the More screen.

Select a device for information.

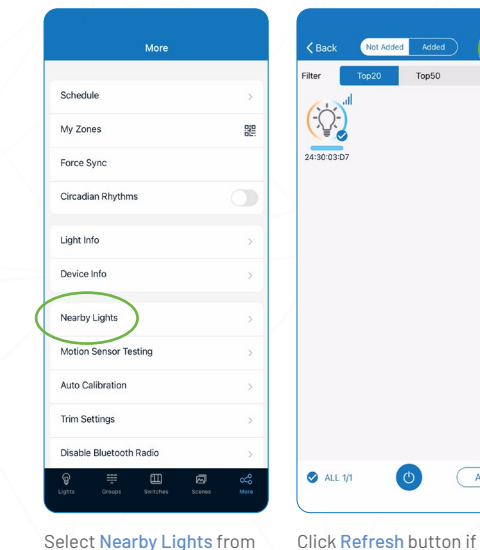

Select Nearby Lights from the More screen.

Note: On the More page, the Nearby Lights tab is useful in the commissioning process because it lists all online lights that are connected and not connected to the APP.

 $\ddot{C}$ 

 $\begin{array}{|c|} \hline \end{array}$  Add

lights don't show up.

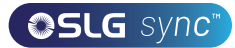

## ADDITIONAL SETTINGS CONT.

#### TRIM SETTINGS

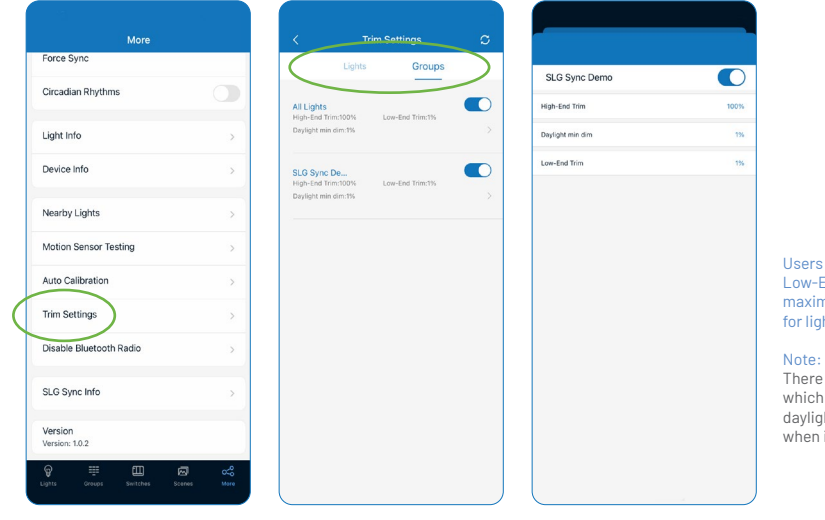

Select Trim Settings from the More screen.

Select Lights or Groups to change settings.

Set desired trim settings and click Send.

can set the High Trim and End Trim that defines a num and minimum power for the common<br>hts and groups.

isa 'Daylight min dim', which is the minimum level that daylight harvesting sensor can go it is enabled.

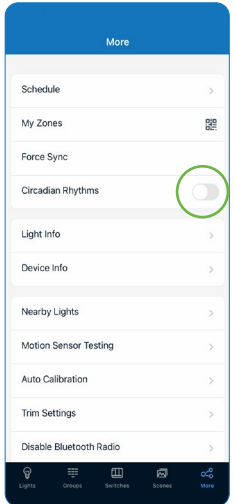

Enable or Disable Circadian Rhythms from the More

screen.

Circadian Rhythm synchronizes all of the lights' color temperature, and adjusts them based on the time of the day, in order to mimic natural daylight. This only applies to tunable white lights that are set in Auto mode.

#### Note:

Enabling Circadian Rhythms will automatically sync color temperature across all color tunable lights in Auto mode.

### CIRCADIAN RHYTHMS MOTION SENSOR TESTING

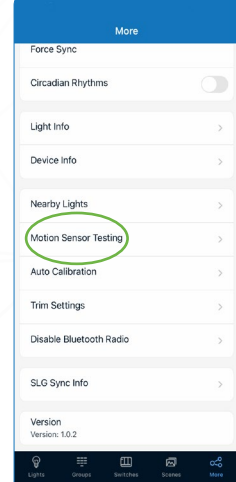

Select Motion Sensor Testing from the More screen and select Motion Sensor Test to begin.

Motion Sensor Testing allows users to test if motion sensors are working properly. Lights must first be set to Auto mode before running the test.

#### Note:

Lights with motion sensors should turn off as soon as the test is started.

Walk around to test the sensors and trigger the lights to turn on. Please wait for 6 seconds to trigger the sensor.

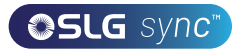

## ADDITIONAL SETTINGS CONT.

### DISABLE BLUETOOTH RADIO

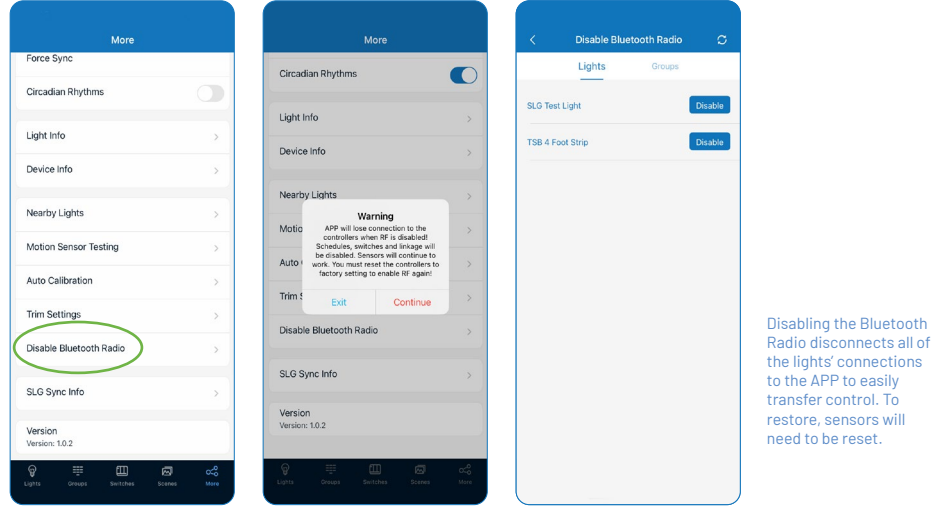

Select Disable Bluetooth Radio from the More screen.

Click Confirm from a warning dialog.

Pick Lights or Groups to disable and select Disable.

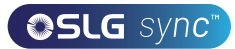

## RESTORING FACTORY SETTINGS

#### RESTORE BY DELETING LIGHTS

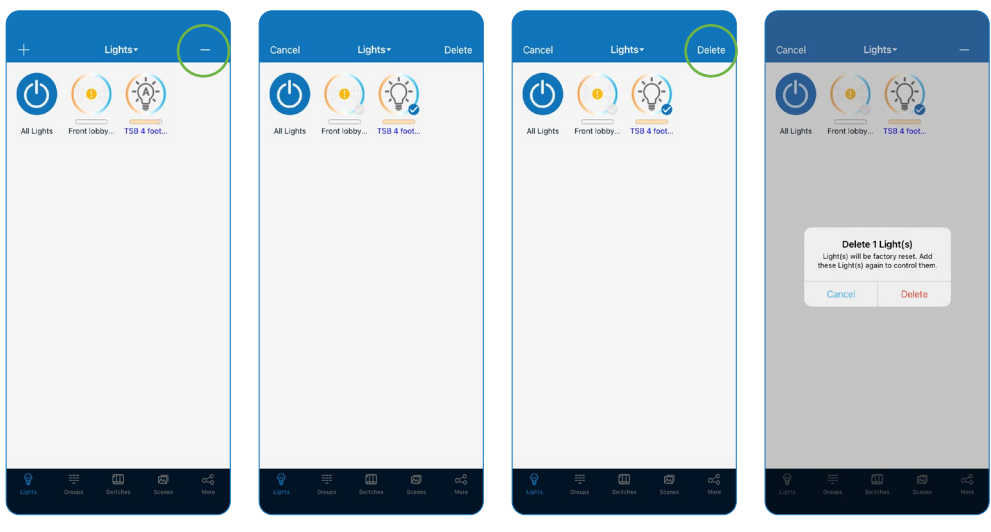

Click on - button in the upper right corner from the Lights screen.

Click the check for the light(s) to delete or reset.

Click Delete in the upper right corner to delete or reset.

Click Delete again to confirm.

### RESTORE BY POWER RESET

**1.** Confirm all lights are off.

**2.** Turn on lights for 8 seconds; then turn the power off for 10 seconds.

**3.** Immediately turn the lights on and off, then wait for another 10 seconds. Repeat 3 times.

**4.** Turn the lights on for 8 seconds, then turn the power off for another 10 seconds. Repeat 2 times.

**5.** Turn the lights back on. Blinking Lights indicate a successful factory reset. All previous settings and data for these lights have now been deleted.

Waiting for at least 10 seconds will ensure that the fixture is completely powered off.

The duration will vary depending on the driver and the power supply. If the driver can cut power to the fixture within 3 seconds, then you may change the waiting period from 10 to 3 seconds to facilitate a faster reset time.

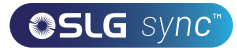

### DEFAULT SENSOR SETTINGS

#### **Integrated Sensors**

Motion sensor = ON Photo sensor = ON T1 = 20 min  $T2 = 1$  min Dim level = 50% Sensitivity = 100% High trim = 100% Low end trim = 1% or 10%, depend on products Daylight min dim = Low end trim Occupancy/Vacancy mode = Occupancy Linkage = OFF Linkage level = 100%

#### **Sensor-Ready Controllers**

Note: Controllers without integrated sensors, may later connect to Eco-Sensors Motion sensor = OFF Photo sensor = OFF  $T1 = 20$  min  $T2 = 1$  min Dim level = 50% Sensitivity = 100% High trim  $= 100\%$ Low end trim = 1% or 10%, depend on products Daylight min dim = Low end trim Occupancy/Vacancy mode = Occupancy Linkage = OFF Linkage level = 100%

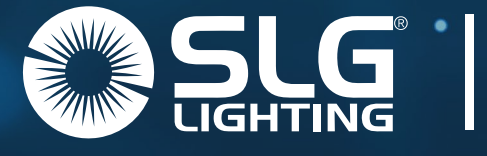

## Your experience matters.

Sales: 713-389-5680 or Sales@slgus.com SLG Sports Lighting: 903-407-0555 or chandler.hancock@slgus.com Marketing: Marketing@slgus.com

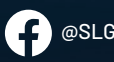

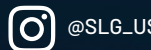

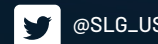

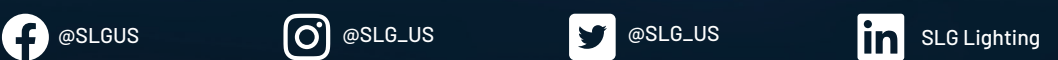